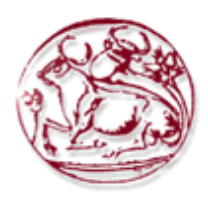

# **ΣΧΟΛΗ ΤΕΧΝΟΛΟΓΙΚΩΝ ΕΦΑΡΜΟΓΩΝ ΤΕΙ ΚΡΗΤΗΣ**

# **ΠΤΥΧΙΑΚΗ ΕΡΓΑΣΙΑ ΤΟΥΡΙΣΤΙΚΟΣ ΟΔΗΓΟΣ ΡΟΔΟΥ**

**Εισηγητής:** Ανδρουλάκης Θεόδωρος Μιχαήλ Α.Μ. 1588 Παπαγρηγορίου Ιωάννης Α.Μ. 2260

# **Δπιβλέπων:**

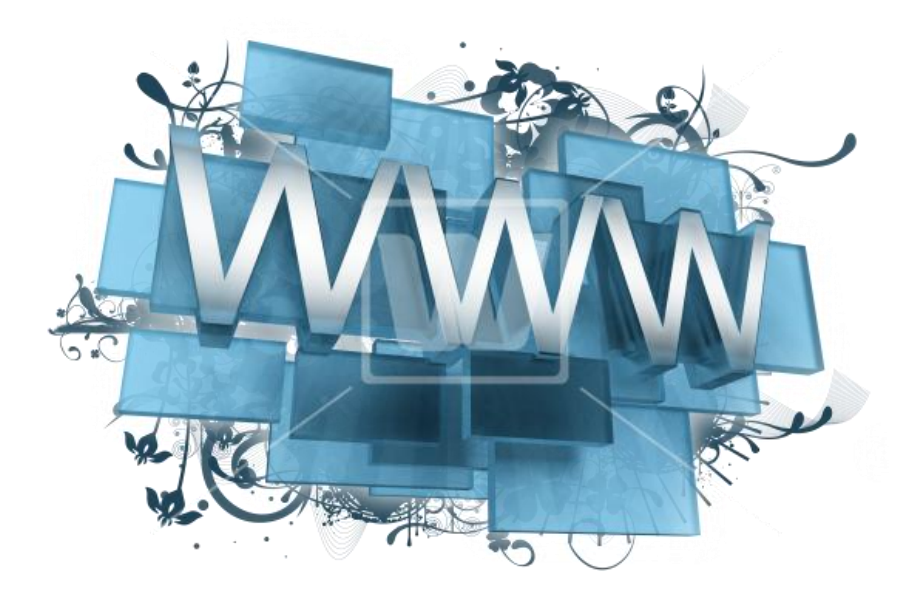

**Ακαδημαϊκό Έηορ:** 2013- 2014

**Υπεύθυνη Δήλωση** *: Βεβαιώνω ότι είμαι συγγραφέας αυτής της πτυχιακής εργασίας και ότι κάθε βοήθεια την οποία είχα για την προετοιμασία της, είναι πλήρως* αναγνωρισμένη και αναφέρεται στην πτυχιακή εργασία. Επίσης έχω αναφέρει τις όποιες πηγές από τις οποίες έκανα χρήση δεδομένων, ιδεών ή λέζεων, είτε αυτές αναφέρονται ακριβώς είτε παραφρασμένες. Επίσης βεβαιώνω ότι αυτή η *πηςσιακή επγαζία πποεηοιμάζηηκε από εμένα πποζωπικά ειδικά για ηιρ*  απαιτήσεις του προγράμματος σπουδών του Τμήματος Μηχανικών Πληροφορικής *ηος Τ.Δ.Ι. Κπήηηρ.*

# ΠΙΝΑΚΑΣ ΠΕΡΙΕΧΟΜΕΝΩΝ

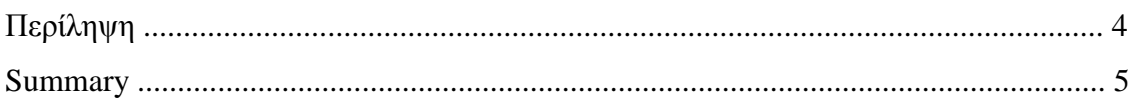

# ΚΕΦΑΛΑΙΟ 1

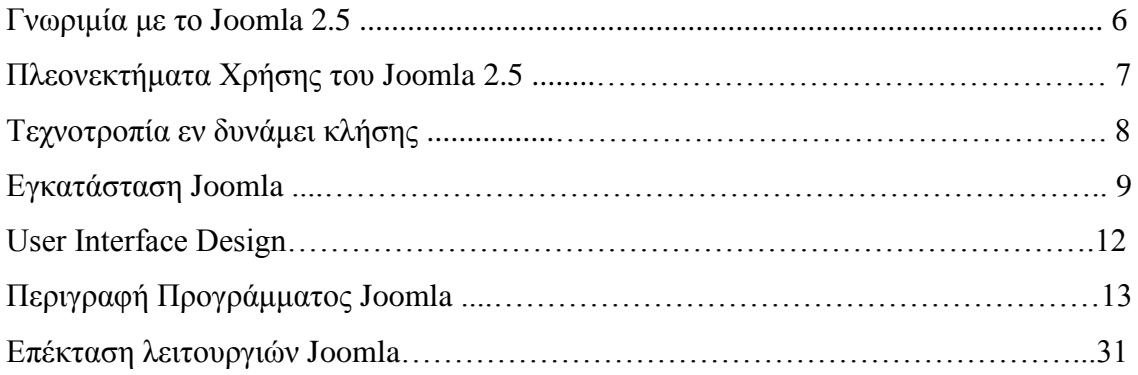

# ΚΕΦΑΛΑΙΟ 2

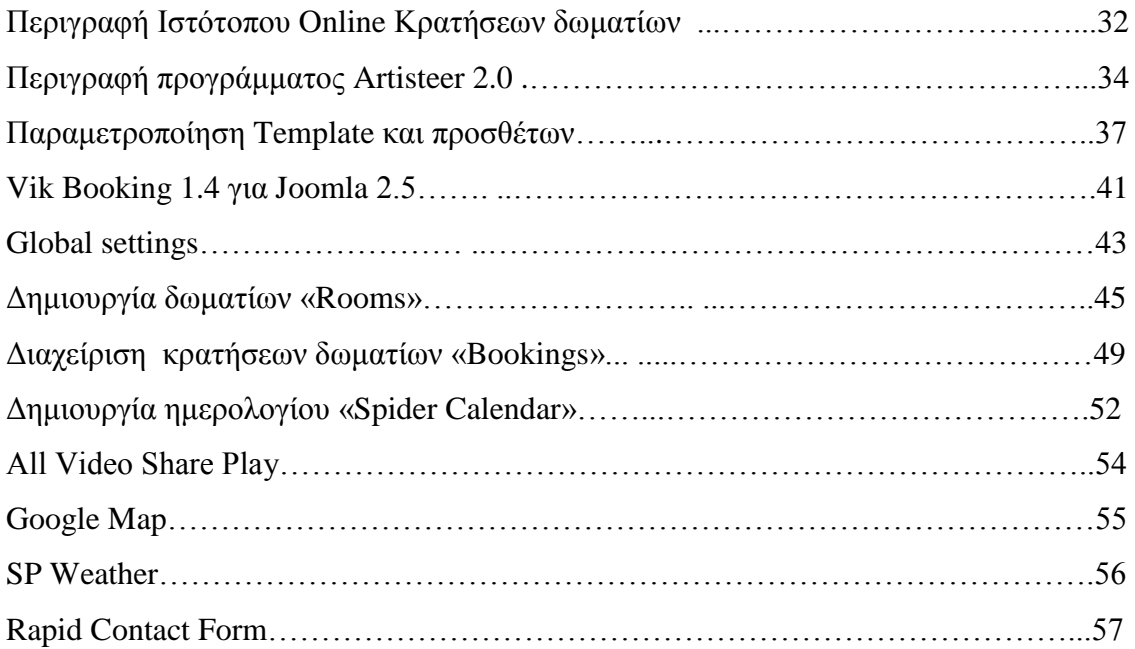

# ΚΕΦΑΛΑΙΟ 3

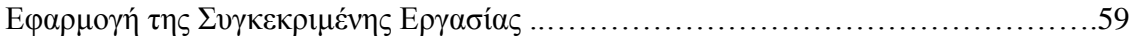

Πτυγιακή Εργασία

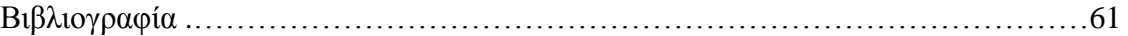

#### **ΠΕΡΙΛΗΨΗ**

Στη πτυχιακή εργασία που ακολουθεί θα μελετήσουμε και θα περιγράψουμε την δημιουργία ενός ιστότοπου με την χρήση του σχεδιαστικού προγράμματος για «WEB» εφαρμογές «Joomla 2.5» καθώς και την χρήση προγράμματος εγκατάστασης εικονικού Server. Στην παρακάτω πρακτική εργασία το πρόγραμμα εικονικού Server που θα χρησιμοποιηθεί θα είναι το «Wamp Server 2.0» ενώ για την πραγματοποίηση της θα χρησιμοποιήσουμε και την βοήθεια των προγραμμάτων «Photoshop» «CS3», και κάποιων πρόσθετων βοηθητικών προγραμμάτων (*Modules*) τα οποία καταχωρούνται στο βασικό μας πρόγραμμα «Joomla 2.5».Τα πρόσθετα αυτά θα τα αναφέρουμε και θα τα αναλύσουμε παρακάτω.

Η ιστοσελίδα που κατασκευάσαμε έγει την δυνατότητα να χρησιμοποιηθεί από ιδιώτες και τουριστικά γραφεία σαν διαχειριστές για την ενοικίαση δωματίων ξενοδοχείων, καθώς θα επιτρέπει στον χρήστη την περιήγηση και εύρεση του δωματίου που επιθυμεί χωρίς την πραγματοποίηση κάποιας εγγραφής (*registration*).Ο χρήστης θα έχει την δυνατότητα να διαβάσει τα στοιχεία του δωματίου καθώς και τις ανέσεις που προσφέρει ,ενώ θα έχει και ο ίδιος την δυνατότητα να προσθέσει κάποιες ,μέσα από μια λίστα με επιλογές. Για την ενοικίαση του δωματίου από το site ο χρήστης θα πρέπει να περιηγηθεί και να επιλέξει το δωμάτιο που επιθυμεί στο ξενοδογείο που επιθυμεί ,έχοντας επιλέξει συγκεκριμένες ημερομηνίες, βλέποντας παράλληλα και την τιμή διαμονής ανά νύγτα .Όταν αποφασίσει για πόσες διανυγτερεύσεις και ποιό δωμάτιο θέλει ,τότε εμφανίζεται μία φόρμα συμπλήρωσης απαραίτητων στοιχείων του ιδίου. Στην συνέχεια επιλέγεται ο τρόπος πληρωμής. Το πρόγραμμα μας δεν δίνει την δυνατότητα πληρωμής μέσω κατάθεσης σε τραπεζικό λογαριασμό ή μέσω PayPal αλλά πληρωμή με την άφιξη του πελάτη στην ξενοδοχειακή μονάδα.

Αποτελεί μία λειτουργική εφαρμογή, η οποία θα μας βοηθήσει να κατανοήσουμε τη σημασία της χρήσης των προαναφερόμενων προγραμμάτων

καθώς και την χρήση βάσεων δεδομένων τύπου «SOL», η οποία υποστηρίζεται από τον εικονικό μας server αλλά και από τον server ο οποίος φιλοξενεί διαδικτυακά την εφαρμογή μας, καθώς ο συγκεκριμένος τύπος βάσης μπορεί να υποστηριχτεί και σε online δημιουργία ιστότοπου απευθείας πάνω σε πραγματικό server.

#### **SUMMARY**

On the following graduate project we will study and describe the creation of a web site by using the web designing program Joomla 2.5 with the participation of a virtual server. On the specificProject we are going to use the Wamp 2.0 virtual server while we will use some other programs such as Photoshop CS3, Flash Slideshow Professional and some other plug in and modules in Joomla that will help us to make more functional and more accessible to users. These modules we are going to described on bellow.

This Web Site can be used by travel agency and free users for booking hotel rooms through online site. This site allows users to find a hotel room that fulfills their holiday standards and book it without registration. The customer has the ability to see different hotel rooms their prices and their comforts and choose whatever they like. Also they can add some services from a list for a different charge each. So every user can pick an arrival date and a departure date from the calendar and find which room is available in what price . When the choice has been made then a new booking form appears and the customer has to fill some personal details. The program allows as to choose between three different paying methods. These are paying by pay-pal, or through bank transfer or even by paying on arrival date at the hotel office.

This site is about an operating application studying the creation of it makes us understand the usage of the above mentioned programs as and the usage of SQL type data bases. Studying SQL type data bases on a virtual server is very much alike as we study them on a normal remote server on the WEB.

## **ΚΕΦΑΛΑΙΟ 1**

#### **Joomla 2.5**

To σχεδιαστικό πρόγραμμα Joomla αποτελεί ένα δωρεάν σύστημα διαχείρισης περιεχομένου ανοικτού κώδικα το οποίο χρησιμοποιείται για την δημοσίευση περιεχομένων στο διαδίκτυο αλλά και σε τοπικό επίπεδο.

Το συγκεκριμένο πρόγραμμα είναι γραμμένο σε «PHP» ενώ περιλαμβάνει τεχνοτροπία εν δυνάμει κλήσης (MVC) την οποία θα αναλύσουμε παρακάτω. Η «Joomla 2.5» χρησιμοποιεί τεχνικές αντικειμενοστραφούς προγραμματισμού, ενώ αποθηκεύει τα δεδομένα της σε μια βάση δεδομένων τύπου «SQL» και συμπεριλαμβάνει χαρακτηριστικά όπως η προσωρινή αποθήκευση σελίδας, «RSS feeds», εκτυπώσιμες εκδόσεις των σελίδων, ειδήσεις, «blogs», δημοσκοπήσεις, έρευνες όπως, και πολύγλωσση υποστήριξη των εκδόσεών του.

Την πρώτη χρονιά της επισημοποίησής της, το πρόγραμμα της «Joomla» είχε «κατέβει» από το διαδίκτυο 2,5 εκατομμύρια φορές ενώ έχουν δημιουργηθεί 7.400 επίσημα πρόσθετα (*extensions*) για την καλύτερη λειτουργικότητα και εμφάνιση των σελίδων, όπως επίσης και για τη μεγαλύτερη ευκολία προς τον κατασκευαστή της σελίδας.

Το πρόγραμμα της «Joomla» αρχικά εμφανίστηκε με την έκδοση «Joomla 1.0» το Σεπτέμβριο του 2005 όπου στη συνέχεια δημιουργήθηκαν για την συγκεκριμένη έκδοση κάποιες ενημερώσεις για την αντιμετώπιση προβλημάτων, όπως Bugs και βελτιώσεις των δικλείδων ασφαλείας.

Εν συνέχεια, τον Ιανουάριο του 2008 δημιουργήθηκε η έκδοση «Joomla 1.5»βελτιωμένη αρκετά σε σγέση με την πρώτη- ενώ ακολούθησαν οι εκδόσεις «Joomla 1.6», «Joomla 1.7» και Joomla 1.8. Παρακάτω πίνακα εμφανίζεται ακριβώς η χρονολογία δημιουργίας των παραπάνω καθώς και η χρονολογία λήξης της υποστήριξής τους από την επίσημη σελίδα και κοινότητα.

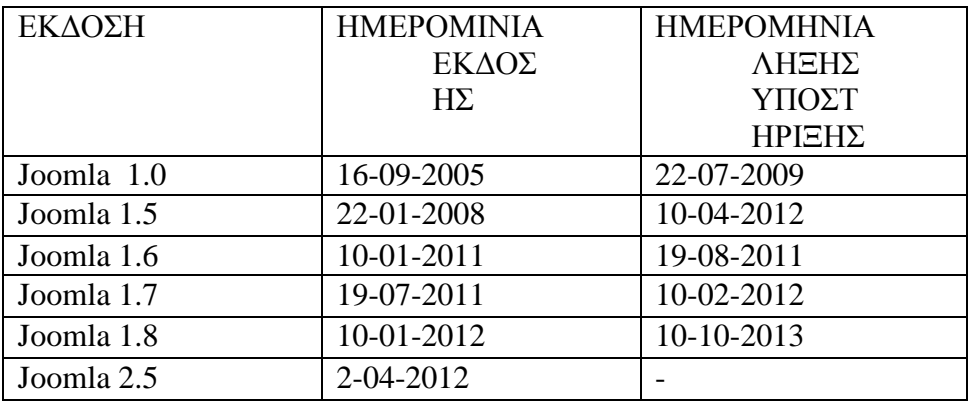

#### **Πλεονεκτήματα χρήσης του Joomla 2.5**

Η «Joomla» είναι ένα βραβευμένο σύστημα διαχείρισης περιεχομένου «CMS» το οποίο μας επιτρέπει να οικοδομήσουμε ιστοσελίδες και ισγυρές «online» εφαρμογές. Το σύστημα διαχείρισης περιεχομένου είναι το λογισμικό που παρακολουθεί κάθε κομμάτι του περιεχομένου στην ιστοσελίδα σας σαν μία βιβλιοθήκη που παρακολουθεί τα βιβλία τα οποία έχει στην κατοχή της. Μέρος στο περιεχόμενο αυτό μπορεί να είναι ένα απλό κείμενο, ένα άρθρο, φωτογραφίες, βίντεο η σχεδόν οτιδήποτε μπορείτε να φανταστείτε. Πολύ μεγάλο πλεονέκτημα είναι ότι δεν απαιτείται σχεδόν καμία απαιτητική γνώση καθώς το «CMS» διαχειρίζεται τα περιεχόμενα για εσάς. Συγκεκριμένα ο διαχειριστής ενός ιστότοπου ενημερώνει μέσω του διαδικτύου το περιεχόμενο στο «CMS» το οποίο είναι εγκατεστημένο σε ένα διακομιστή. Τότε όλες οι αλλαγές γίνονται αυτόματα διαθέσιμες πάλι μέσω του διαδικτύου σε όλους τους επισκέπτες του συγκεκριμένου ιστότοπου.

Το πλήθος των πλεονεκτημάτων που προσφέρει το «Joomla», συμπεριλαμβανομένης και της ευκολίας χρήσης τους αλλά και της επεκτασιμότητας του, το έχουν κάνει σύντομα γνωστό στο ευρύ κοινό. <sup>Τ</sup>ο σχεδιαστικό της «Joomla» χρησιμοποιείται σε όλο τον κόσμο σε δικτυότοπους

διαφόρων λειτουργιών κάποια παραδείγματα εφαρμογής του είναι τα ακόλουθα:

- Εταιρικές ιστοσελίδες
- On-line περιοδικά και εφημερίδες
- Ηλεκτρονικό εμπόριο και On-line κρατήσεις εισιτηρίων
- Μικρές ιστοσελίδες επιχειρήσεων
- **· Ιστοσελίδες σχολείων**
- Προσωπικές ιστοσελίδες

Συγκεκριμένα παραδείγματα εταιριών και οργανισμών που έχουν κατασκευάσει «web sites» σε «joomla» φαίνονται παρακάτω :

 $\bullet$  IHOP (αλυσίδα εστιατορίων) - [http://www.ihop.com](http://translate.googleusercontent.com/translate_c?hl=el&langpair=en%7Cel&rurl=translate.google.gr&u=http://www.ihop.com/&usg=ALkJrhjTiEckP-rsS5zFc7890qZhJgklCA)

Πανεπιστήμιο του Χάρβαρντ (Εκπαιδευτικό) [http://gsas.harvard.edu](http://translate.googleusercontent.com/translate_c?hl=el&langpair=en%7Cel&rurl=translate.google.gr&u=http://gsas.harvard.edu/&usg=ALkJrhh88witAB05iW9RYpZOVO0yvjGjQA)

Citibank (χρηματοπιστωτικού ιδρύματος intranet) - Δεν έχει πρόσβαση το κοινό

Senso Interiors (σχεδιασμός επίπλων) [http://www.sensointeriors.co.za](http://translate.googleusercontent.com/translate_c?hl=el&langpair=en%7Cel&rurl=translate.google.gr&u=http://www.sensointeriors.co.za/&usg=ALkJrhjZl12WkW8e_h2QcFdsIPHNagRw1Q)

## **Τεχνοτροπία εν δυνάμει κλήσης**

Παραπάνω αναφέραμε ότι το πρόγραμμα «Joomla» χρησιμοποιεί την τεχνοτροπία της εν δυνάμει κλήσης. Η τεχνοτροπία αυτή βασίζεται στην αλληλένδετη σχέση μεταξύ των μονάδων που απαρτίζουν την κάθε εφαρμογή. Εξ ορισμού, λοιπόν, σύμφωνα με αυτήν την τεχνοτροπία μια μονάδα μπορεί να γρησιμοποιήσει ένα ευρύ φάσμα γεγονότων, αντί για μία μεμονωμένη

#### Πτυγιακή Εργασία Τουριστικός Οδηγός Ρόδου

λειτουργία. Με τον τρόπο αυτόν, μπορεί να δηλώσει ενδιαφέρον σε ένα ή περισσότερα γεγονότα και να συνδέσει συγκεκριμένες λειτουργίες με κάθε γεγονός, πράγμα το οποίο δε θα μπορούσε να επιτευχθεί με την ίδια ευκολία αν δεν υπήρχαν τα παραπάνω χαρακτηριστικά. Κατά την διάρκεια παρατήρησης των γεγονότων αυτών στο σύστημα, οι μονάδες που έχουν δηλώσει ενδιαφέρον σε αυτό το γεγονός «αφυπνίζονται» και εκτελούν τις συγκεκριμένες λειτουργίες τους που συνδέονται με αυτά τα γεγονότα.

## **Δγκαηάζηαζη Joomla ζε ηοπικό διακομιζηή «Local».**

Πραγματοποιούμε την εγκατάσταση του τοπικού server (*wamp* ή *xamp*) στον ηλεκτρονικό υπολογιστή, τρέχοντας το εκτελέσιμο αρχείο που έχουμε κατεβάσει από την επίσημη ιστοσελίδα του διαδικτύου. Στην διάρκεια της εγκατάστασης, διευκρινίζουμε τον «SMTP server» μας, τον οποίο ονομάζουμε «local host» και ορίζουμε μία ηλεκτρονική διεύθυνση.

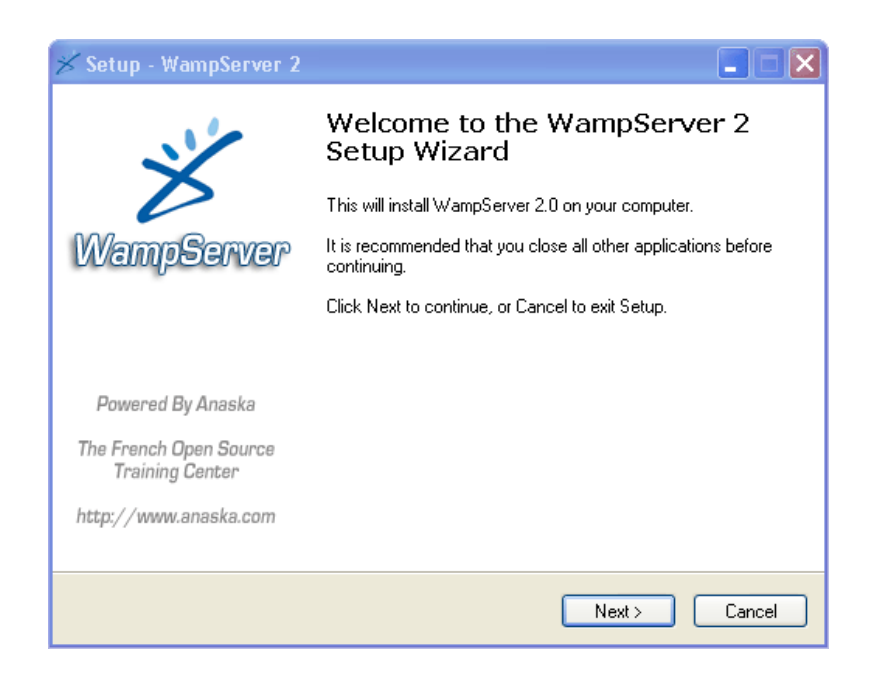

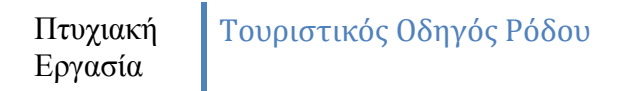

*Δικόνα 1.1*

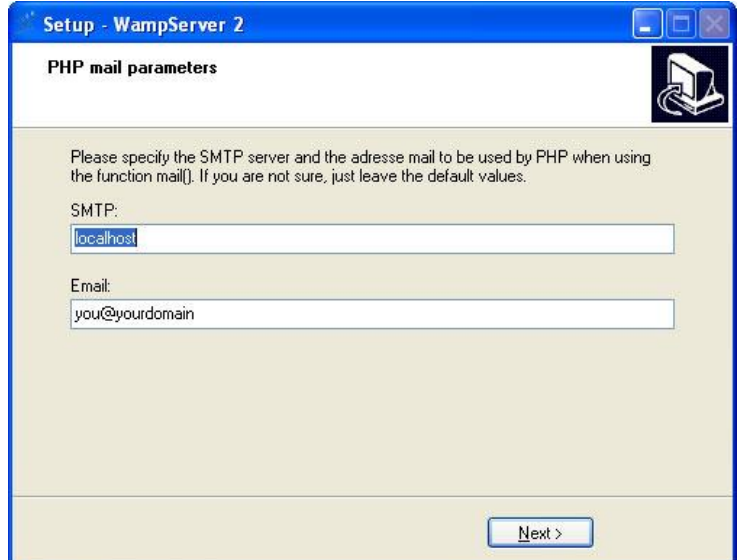

*Δικόνα 1.2*

Την ίδια στιγμή, δημιουργείται αυτόματα μία διεύθυνση- κατάλογος στο «c:/wamp», στην οποία εγκαθίστανται οι βάσεις δεδομένων μας και όλα τα απαραίτητα στοιχεία για τη λειτουργία της «Joomla». Στην διάρκεια ολοκλήρωσης της εγκατάστασης, ανιχνεύοντας τους browsers του ηλεκτρονικού υπολογιστή μας, επιλέγουμε ποιον επιθυμούμε για ανοίγουμε την υπό κατασκευή ιστοσελίδα, μέσω αυτού.

Αμέσως μετά, κατεβάζουμε από το διαδίκτυο την τελευταία έκδοση του ανοικτού κώδικα «Joomla», την οποία τοποθετούμε στη διαδρομή «c:wamp/www», στην οποία αποσυμπιέζεται. Ενεργοποιούμε το «wamp server» μας, διαλέγοντας την επιλογή «phpMyAdmin» και δημιουργούμε μία νέα βάση δεδομένων «SQL», της οποίας το όνομα θα πρέπει να είναι το ίδιο με αυτό που θα μας ζητηθεί αργότερα στην εγκατάσταση του «Joomla».

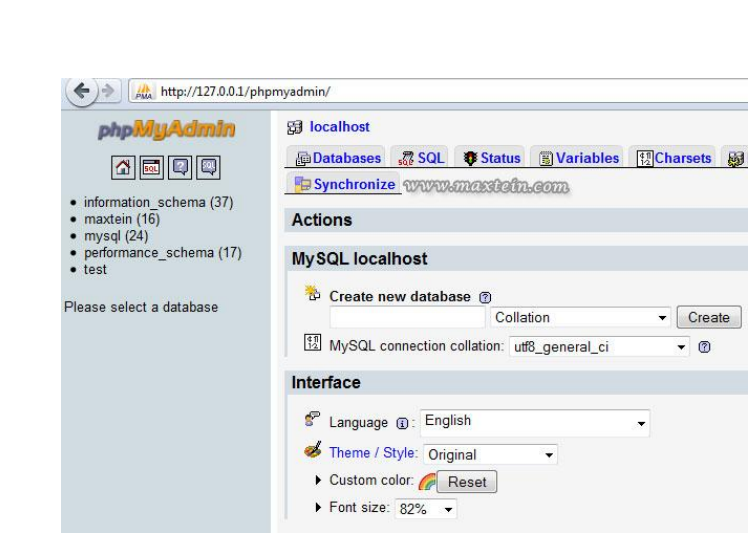

Τουριστικός Οδηγός Ρόδου

Πτυγιακή Εργασία

#### *Δικόνα 1.3*

Στην συνέχεια επιλέγουμε το «local host» του «wamp server». Μετά την περάτωση αυτής της κίνησης, εμφανίζεται το παράθυρο εγκατάστασης της «Joomla». Διαλέγουμε τη γλώσσα εγκατάστασης, το όνομα του user, το όνομα της βάσης δεδομένων που έχουμε ήδη δημιουργήσει και τον κωδικό ασφαλείας που επιθυμούμε. Στην παρούσα φάση της εγκατάστασης δε ρυθμίζουμε το «FTP» (File *Transfer Protocol*), μιας και εργαζόμαστε- προς το παρόν- σε τοπικό επίπεδο.

Κατά την ολοκλήρωση της εγκατάσταση, διαγράφουμε μέσα από το φάκελο «c:wamp/www» τον υποφάκελο «installation», διότι είναι προαπαιτούμενο από το σχεδιαστικό πρότυπο «Joomla», έτσι ώστε να ανοίξει το παράθυρο της διαδικασίας σχεδιασμού. Έχοντας ολοκληρώσει την εγκατάσταση, διαλέγουμε από τον «wamp server» την επιλογή «local host», με αποτέλεσμα να μας ανακατευθύνει στον προεπιλεγμένο περιηγητή και να μας εμφανίσει τη σελίδα αρχικής διαμόρφωσης της «Joomla». Έχοντας βρεθεί στη σελίδα αυτή, της οποίας η διεύθυνση είναι<http://localhost/>, συμπληρώνουμε στο «url» τη λέξη «administrator», έτσι ώστε να αποκτήσουμε πλήρη πρόσβαση στο σχεδιαστικό τμήμα της «Joomla». Πραγματοποιώντας και αυτό το βήμα στον browser μας εμφανίζεται το παράθυρο εισόδου στο σχεδιαστικό κομμάτι της «joomla».Εκεί θα τοποθετήσουμε το χαρακτηριστικό όνομα «userrname» καθώς και τον κωδικό «password» και με αυτόν τον τρόπο θα εισέλθουμε στην αρχική σελίδα του σχεδιαστικού τμήματος «control panel». Μετά από το σημείο αυτό είμαστε έτοιμοι να προχωρήσουμε στην δημιουργία του ιστότοπού μας.

# **User Interface Design (UID)**

Kάθε Web developer πριν καταλήξει στο πώς ακριβώς θα σγεδιάσει το site που του έχει ζητηθεί, πρέπει να λάβει υπόψη του ορισμένους παράγοντες. Έτσι ο πελάτης και το κοινό που στοχεύει να προσελκύσει μπορούν να επικοινωνήσουν σε ικανοποιητικό βαθμό. Η επίτευξη αυτής της επικοινωνίας μεταξύ συσκευής και ανθρώπου γίνεται με έναν UID (User Interface Designer) όπου πρέπει να σκεφτεί και να σχεδιάσει τον τρόπο με τον οποίο θα αναπτυχθεί σχέση αυτή. Έτσι λοιπόν, ως User Interface Design ορίζεται ο σχεδιασμός του τρόπου επικοινωνίας μεταξύ του ανθρώπου και μιας συσκευής, ηλεκτρικής ή μη. Σκοπός της επικοινωνίας αυτής είναι η σωστή γρήση της συσκευής από τον άνθρωπο, γεγονός το οποίο μπορεί να καταστρέψει τη συσκευή αν δε διεκπεραιωθεί με το σωστό τρόπο.

Κάποιοι καθοριστικοί παράγοντες ως προς το άνοιγμα ενός διαύλου επικοινωνίας μεταξύ αντικειμένου και χρήστη στο χώρο του web design, είναι οι εξής:

- 1. Σωστή τοποθέτηση των βασικών συνδέσμων και κουμπιών
- 2. Καθαρό και κατανοητό περιβάλλον
- 3. Αποφυγή κρυφών λειτουργιών
- 4. Συνοχή στο σχεδιασμό λειτουργιών
- 5. Σωστή ανταπόκριση του προγράμματος, ανάλογα με τις ενέργειες του γρήστη
- 6. Λειτουργικότητα και εργονομία κινήσεων
- 7. Ελκυστικότητα

Μόνο τυχαίο δεν είναι, άλλωστε, το γεγονός ότι τα πιο πετυχημένα websites στο διαδίκτυο αυτή την στιγμή ακολουθούν τους παραπάνω κανόνες. Τρανταχτά παραδείγματα είναι το [Google](http://www.google.com/) και το [Twitter.](http://www.twitter.com/) Επίσης ακόμα και οι πολύ αργάριοι γρήστες δεν γάνονται στα περιβάλλοντά τους και μπορούν γωρίς βοήθεια και επεξηγήσεις να χρησιμοποιήσουν τις προσφερόμενες λειτουργίες τους.

Το πρόγραμμα της Joomla είναι σχεδιασμένο έτσι για να προωθεί την εύκολη δημιουργία και προβολή των μενού περιήγησης του χρήστη. Τα menu μπορούν να εμφανίζονται οριζόντια ή κάθετα και τα πολλαπλά menu μπορούν να συντηρηθούν και να δημιουργηθούν μέσα από την κατηγορία menu manager. Ακόμα, η σειρά της επιλογής των menu και των υπο- menu είναι αντικείμενα που επιλέγονται και διαχειρίζονται μέσω του menu manager. Το «module»- πρόσθετο σχεδιασμού για το menu επιτρέπει την εμφάνισή τους σε όλες ή σε ορισμένες σελίδες επιλεγμένες από το διαχειριστή. Υπάρχει επίσης και η δυνατότητα πρόσθετων αλλαγών μετά την ολοκλήρωση της σελίδας.

## **Περιγραφή προγράμματος Joomla 2.5**

Έγοντας ολοκληρώσει την διαδικασία εγκατάστασης του τοπικού μας «server Wamp», και μετά το πέρας της διαδικασίας εγκατάστασης της «Joomla 2.5» σε αυτόν, όπως περιγράψαμε παραπάνω, προγωράμε στην αναλυτική περιγραφή βασικών σημείων και λειτουργιών της. Συνδεδεμένοι ήδη στο σχεδιαστικό κομμάτι ως χρήστης τύπου διαχειριστή «administrator», δηλαδή γρήστη χωρίς περιορισμό στα δικαιώματά του όσων αφορά στις ενέργειες τις οποίες είναι εξουσιοδοτημένος από το πρόγραμμα να πραγματοποιήσει, μας εμφανίζεται το κυρίως μενού «control panel». Βλέποντας το «control panel», από τα αριστερά προς τα δεξιά, έγουμε έναν αριθμό καρτελών μέσω των οποίων εκτελούμε τις επιθυμητές αλλαγές. Οι σελίδες μας με σειρά από τα αριστερά προς τα δεξιά είναι οι ακόλουθες : «site», «users» «menus», «content», «components», «extensions» και «help», τις οποίες θα εξετάσουμε προσεκτικά παρακάτω. Στην δεξιά πλευρά υπάργει το κουμπί «View Site», η γρήση του οποίου είναι να μας κάνει προβολή της σελίδας μας σε όποιο σημείο του σχεδιασμού και αν βρισκόμαστε, καθώς και το κουμπί αποσύνδεσης «logout», πατώντας το οποίο μας αποσυνδέει από το επίπεδο του σχεδιασμού

και μας επαναφέρει στην αρχική καρτέλα εισόδου. Ανάμεσα στα κουμπιά που προαναφέραμε παρεμβάλλονται δύο εικονίδια. Το εικονίδιο με σχήμα φακέλου μας δείχνει των αριθμό των ηλεκτρονικών μηνυμάτων, τα οποία έχουμε λάβει, ενώ το δεύτερο μας δείχνει των αριθμό των χρηστών που βρίσκονται συνδεμένοι σαν διαχειριστές αυτήν την στιγμή στον ιστότοπό μας.

Στον κυρίως κορμό της σελίδας μας, εμφανίζονται κάποια εικονίδια όπως το εισαγωγή καινούριου άρθρου «add new article», η διαχείριση άρθρου «article manager», τα οποία αποτελούν συντομεύσεις βασικών αντικειμένων, που βρίσκονται στις καρτέλες στην άνω πλευρά του site μας, όπως αναφέραμε παραπάνω. Στα δεξιά των συντομεύσεων υπάργει ένα κάθετα κυλιόμενο μενού, το οποίο μας αναφέρει των αριθμό των χρηστών που είναι συνδεμένοι, τα πιο δημοφιλή και πιο πρόσφατα άρθρα που έχουμε ανεβάσει και τον αριθμό των menu που έχουμε δημιουργήσει στο site μας. Κοιτώντας με μια γρήγορη ματιά την παρακάτω εικόνα θα μας βοηθήσει να αποκτήσουμε μια πιο ολοκληρωμένη άποψη.

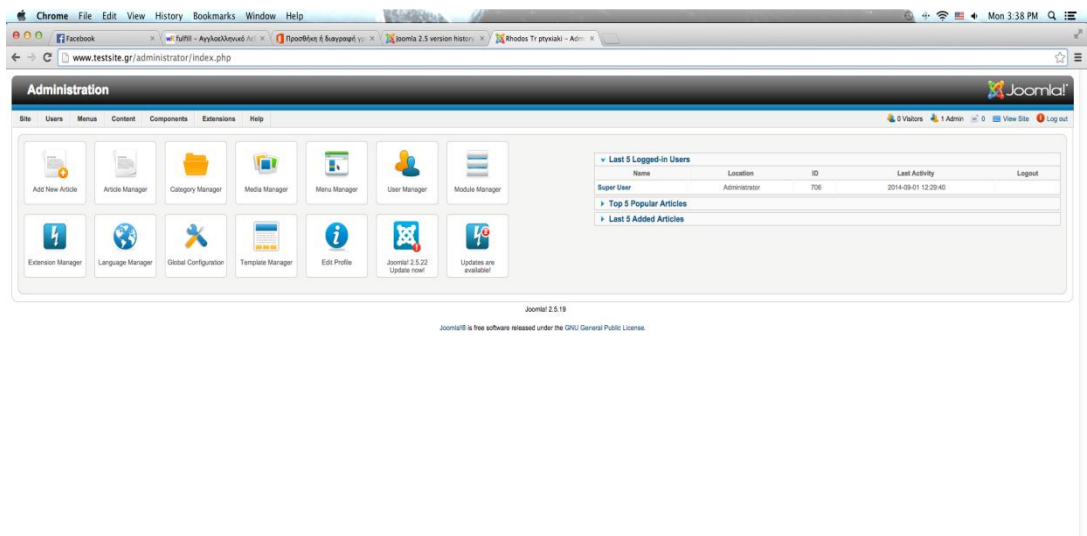

## *Δικόνα 1.4*

## **Ανάπτυξη και περιγραφή σελίδας Site**

Έχοντας ήδη αναφέρει και προηγουμένως, στην πάνω πλευρά του site μας υπάρχουν οι βασικές καρτέλες, μέσα από τις οποίες γίνεται ουσιαστικά ο σχεδιασμός και η ολοκλήρωση κάθε εργασίας για την πραγματοποίηση του έργου. Η πρώτη σελίδα που βλέπουμε είναι το site. Επιλέγοντάς την εμφανίζεται ένα υπο- μενού στο οποίο υπάρχουν τα εξής στοιχεία : «control panel», «my profile», «maintenance», «system information» «global configuration» και «log out».

Το «control panel» δεν είναι κάτι διαφορετικό από την αργική μας σελίδα, η οποία εμφανίζεται μετά την είσοδο του διαγειριστή και περιλαμβάνει όλα τα παραπάνω. Αποτελεί απλά έναν σύνδεσμος με την αρχική σελίδα σχεδιασμού.

Η επόμενη επιλογή, αποτελεί ένα πολύ σημαντικό στοιχείο του προγράμματος μας και είναι το «global configuration». Από την συγκεκριμένη μπορούμε να θέσουμε το site μας «off-line» να του αλλάξουμε όνομα ενώ μέσα από την υπο- καρτέλα «system» μπορούμε να πραγματοποιήσουμε σημαντικές αλλαγές στην ικανότητα της σελίδας μας για την δημιουργία καινούργιων γρηστών και στην διαδρομή αποθήκευσης των στοιγείων τύπου «media». Εν συνεχεία στην υπό-καρτέλα «server» ρυθμίζουμε τον τύπο και το όνομα της βάσης δεδομένων της σελίδας μας, την παραλαβή και λήψη της ηλεκτρονικής αλληλογραφίας μας καθώς και το πρωτόκολλο μεταφοράς αρχείων «FTP».

To «maintenance» είναι μία σελίδα που χρησιμοποιείται για μία γρήγορη συντήρηση της σελίδας μας. Εδώ μας δίνεται η δυνατότητα για έλεγχο μέσα από την επιλογή global check in, ενώ από την επιλογή clear cache καθαρίζουμε την προσωρινή μνήμη την οποία διαχειρίζονται πολλά πρόσθετα και εφαρμογές της σελίδας μας. Η αμέσως επόμενη επιλογή είναι το σβήσιμο

της προσωρινής μνήμης cache στην οποία τα αιτήματα που έχουν σταλεί για δέσμευσή της από διάφορα πρόσθετα έγουν λήξει.

Tελευταίο στοιχείο της καρτέλας «site» μας είναι το «logout», το οποίο είναι μια συντόμευση για την έξοδο του εκάστοτε χρήστη από τον σχεδιασμό.

### Aνάπτυξη και περιγραφή καρτέλας Users

Επόμενη καρτέλα που θα μελετήσουμε είναι η καρτέλα Users. Εδώ έχουμε την διαχείριση του κάθε χρήστη που συνδέεται πάνω στην σελίδα. Για παράδειγμα ας υποθέσουμε ότι ένα άρθρο θέλουμε να το μπορεί να το διαβάσει μόνο ένας χρήστης με μοναδικό username και password ή μία ομάδα χρηστών μόνο και όγι όλοι. Τότε μέσα από αυτήν την σελίδα δημιουργούμε γρήστες με συγκεκριμένα προνόμια διαχείρισης της σελίδας. Στην πρώτη επιλογή έχουμε το user manager όπου εδώ δημιουργούμε ένα νέο γρήστη με τα προνόμια που εμείς θέλουμε για την διαχείριση της σελίδας και όχι μόνο. Στην περίπτωση που μπούμε σε αυτήν την σελίδα μετά την εγκατάσταση της Joomla βλέπουμε μόνο έναν χρήστη με την ονομασία super user ο οποίος θα έχει πλήρη προνόμια και οποίος είναι αυτός που δημιουργήσαμε κατά την εγκατάσταση της joomla.

Αμέσως επόμενη επιλογή είναι η επιλογή εισαγωγής μίας ομάδας χρηστών με τα ίδια προνόμια. Από την επιλογή group, add new group δίνουμε όνομα στην ομάδα και ορίζουμε και τα προνόμια που θέλουμε να έγει. Επόμενες επιλογές είναι το access level στο οποίο παραμετροποιούμε το βαθμό δικαιωμάτων ενός ή μιας ομάδας χρηστών, δημιουργώντας ακόμα και νέο τύπο δικαιωμάτων όπως εμείς θέλουμε. Μπορούμε να έχουμε και σημειώματα ,ειδοποιήσεις για τον κάθε χρήστη με την επιλογή user notes. Ομοίως και εδώ μας παρέχεται η δυνατότητα δημιουργίας ειδοποίησης για τον κάθε χρήστη ή μιας ομάδας χρηστών, τοποθετώντας μάλιστα τα μηνύματα αυτά σε κατηγορίες που έχουμε δημιουργήσει από την επιλογή user notes categories. Τέλος έχουμε ακόμα μία δυνατότητα με την joomla και αυτή είναι η μαζική αποστολή ηλεκτρονικής αλληλογραφίας σε διάφορες ομάδες γρηστών ή ακόμα και σε

κάθε ένα χρήστη ξεχωριστά ανάλογα την ομάδα στην οποία ανήκει. Αξίζει να αναφέρουμε ότι μέσα από την συγκεκριμένη σελίδα των users μπορούμε να επιτύχουμε την εγγραφή ενός μόνο χρήστη χωρίς να επιτρέπεται η εγγραφή άλλου. Αυτό μπορούμε να το πραγματοποιήσουμε για λόγος ασφαλείας καθώς και αν επιθυμούμε η διαχείριση της σελίδας να γίνεται μόνο από ένα άτομο.

## Ανάπτυξη και περιγραφή καρτέλας Menus

Η σελίδα «menus» περιλαμβάνει δύο υποκατηγορίες τα «menu manger» και «main menu». Στο «menu manager» εμφανίζονται τα «menu» που έχουμε φτιάξει και φαίνονται στο «site». Αν έχουμε φτιάξει ένα «menu», τότε σε αυτό περιλαμβάνονται όλοι οι σύνδεσμοι μας όπως τα κουμπιά, αρχική σελίδα, φωτογραφίες- τα λεγόμενα «menu items»-. Μας παρέγεται, λοιπόν, η ικανότητα να δημιουργήσουμε ένα τέτοιο menu ή ακόμα και να τροποποιήσουμε ένα που υπάργει ήδη. Μέσα στην κατηγορία αυτήν μας εμφανίζεται το όνομά του, ο αριθμός των «menu items» που διαθέτει, καθώς και αν είναι δημοσιευμένο και -επομένως- ορατό από τους χρήστες του «site» ή όχι.

Η υποκατηγορία «main menu» την οποία θα μελετήσουμε αφορά στη δημιουργία των συνδέσμων «links» όπου εμφανίζονται στο «menu» μας και μέσω των οποίων ο χρήστης αποκτά πλοήγηση στον ιστότοπό μας. Καθώς, λοιπόν, εμφανίζεται το «main menu» και τα αντικείμενα που έχουμε εισάγει ήδη, όπου μπορούμε να τα τροποποιήσουμε, να τα αντιγράψουμε, να τα καταργήσουμε, αλλά και να δημιουργήσουμε καινούρια. Πατώντας την επιλογή «new», μας εμφανίζεται μία καινούργια σελίδα και επιλέγοντας το πρώτο τετράγωνο αυτό του menu item type μας εμφανίζονται όλοι οι πιθανοί τύποι συνδέσμων. Οι πιθανοί τύποι συνδέσμων είναι οι εξής : «internal link», «external link», «separator» και «alias».

Επιλέγοντας το παραπάνω μας εμφανίζονται οι τύποι «articles». «contacts», «news feeds», «polls», «search», «user manager», «web links» και «wrapper». Τα περισσότερα από τα παραπάνω αποτελούν τύπο «internal link», όπου ο χρήστης μεταβαίνει σε κάποιον σύνδεσμο μέσα στον ίδιο τον ιστότοπο,

#### Πτυγιακή Εργασία Τουριστικός Οδηγός Ρόδου

χωρίς να ξεφεύγει από αυτόν. Ο σύνδεσμος μπορεί να είναι κάποιο άρθρο, δηλαδή να εμφανίζει ένα η μια κατηγορία άρθρων ή ακόμη και μια λίστα άρθρων σε μορφή προσωπικού ιστολογίου «blog».

Η επιλογή τύπου «contracts» μας επιστρέφει μια φόρμα επικοινωνίας που έχουμε δημιουργήσει ή μια κατηγορία με φόρμες επικοινωνίας. Παρακάτω έχουμε την ικανότητα, να επιλέξουμε την ενημέρωση της σελίδας μας μέσω άλλων ιστότοπων, με την χρήση του «news feeds», το οποίο ανάλογα με την κατηγορία που τα έχουμε χωρίσει, μπορούν να επιστραφούν και να εμφανίζονται ομαδικά ή μεμονωμένα.

Ο αμέσως επόμενος τύπος συνδέσμου είναι το «news feeds» η οποία μας επιτρέπει την εισαγωγή νέων ειδήσεων μέσω άλλων ιστότοπων. Η ρύθμισή του είναι σχετικά απλή καθώς ο διαχειριστής θα πρέπει να τοποθετήσει το επιθυμητό όνομα για την κατηγορία των ειδήσεων και το εξωτερικό «link» η αλλιώς υπερσύνδεσμο από τον οποίο θα λαμβάνουμε τις πληροφορίες

Η επιλογή ενός συνδέσμου με χαρακτήρα «polls» αναφέρεται στην δημιουργία ενός συνδέσμου, δημοσκόπησης και ψηφοφορίας των επισκεπτών του ιστότοπου πάνω σε ένα συγκεκριμένο άρθρο. Μέσα από την γρήση του παραπάνω ο διαγειριστής του «site» δημοσιοποιεί ένα ερώτημα και ο κάθε επισκέπτης έχει την ικανότητα της ψηφοφορίας με αποτέλεσμα την εμφάνιση διαγράμματος ή ποσοστού.

Η επιλογή «search» δημιουργεί ένα πεδίο στο «site» επιτρέποντας στους επισκέπτες να διατυπώσουν κάποια πληροφορία την οποία αναζητούν, η οποία θα μπορούσε να είναι ένα άρθρο ή ένα αντικείμενο τύπου media, με αποτέλεσμα να επιστραφεί το σημείο όπου βρίσκεται αυτή η πληροφορία.

Η επόμενη κατηγορία που θα δούμε είναι αυτή του τύπου «user» βάσει του οποίου έχουμε τη δυνατότητα να δημιουργήσουμε έναν καινούριο χρήστη με περιορισμένα δικαιώματα ή μη στην διαχείριση του «site» αλλά ακόμη και να αποκρύψουμε κάποιες πληροφορίες, –σε άρθρα ή σε γενικές πληροφορίες-, σε μια ομάδα επισκεπτών ή χρηστών. Οι βασικές ρυθμίσεις του παραπάνω τύπου συνδέσμου περιλαμβάνουν την χρήση ενός ονόματος για το αντικείμενο «media», τις καρτέλες «menu» στις οποίες θα εμφανίζεται, το μήνυμα υποδοχής κατά την διαδικασία εισαγωγής του νέου χρήστη, καθώς, -και το πιο σημαντικό

σημείο της παραμετροποίησης-, ο ορισμός των συνδέσμων ανακατεύθυνσης μετά την εισαγωγή ή έξοδο του γρήστη.

Παρακάτω βρίσκουμε τον σύνδεσμο «web links» με την χρήση του οποίου έχουμε την δυνατότητα προβολής στον ιστότοπο μιας κατηγορίας υπερσυνδέσμων, αναφερόμενοι σε άλλες διαδικτυακές τοποθεσίες εσωτερικές η μη, ή ακόμα και την προβολή των κατηγοριών που έχουμε χωρίσει τους υπερσυνδέσμους.

Προαναφέραμε παραπάνω, πως οι σύνδεσμοι χωρίζονται σε δύο βασικές κατηγορίες, τους «internal links», που αναφέρονται σε ένα σημείο μέσα στο ίδιο το site που βρισκόμαστε-, και τους «external links», που αναφέρονται σε έναν ιστότοπο εκτός αυτού που βρισκόμαστε ήδη. Σε αυτό λοιπόν το σημείο θα μελετήσουμε την επόμενη κατηγορία που συναντάμε, το «external link», όπου οι ρυθμίσεις που πραγματοποιούμε, είναι ο ορισμός ενός ονόματος, το «menu» που θα εμφανίζεται, καθώς και διεύθυνση (*link*) στην οποία θα μεταβαίνουμε.

Ο τύπος του «separator» είναι σύνδεσμος που δίνει την δυνατότητα να διασπάμε ένα μεγάλο «menu» ή μια μεγάλη σελίδα του «site», τοποθετώντας έναν "σελιδοδείκτη" στο επιθυμητό σημείο που θέλουμε να ανακατευθυνθούμε. Με την χρήση του λοιπόν έχουμε τον τρόπο και την ικανότητα να μεταβαίνουμε στο σημείο που έχουμε ορίσει τον σελιδοδείκτη.

Σαν τελευταίο τύπο συνδέσμου που συναντάμε στην καρτέλα «menu» είναι το «alias» το οποίο επιτρέπει την μεταφορά του χρήστη σε κάποιο άλλο αντικείμενο τύπου «media» από τα οποία έχουμε μελετήσει ήδη παραπάνω.

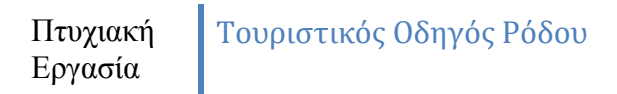

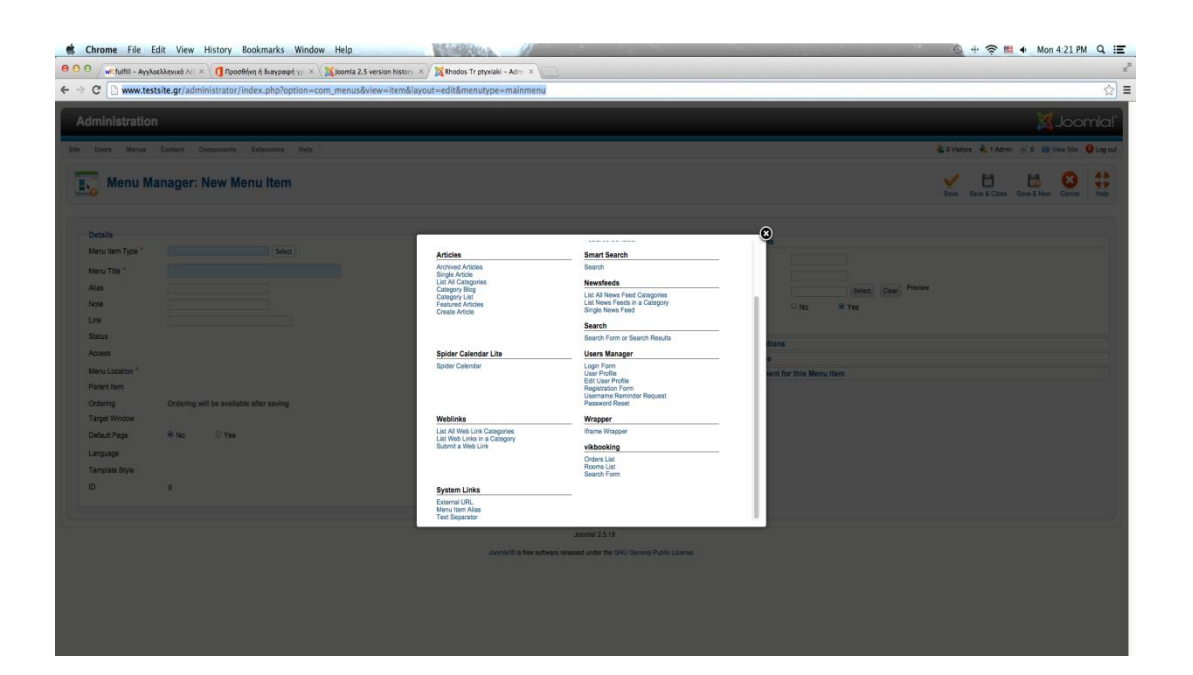

*Δικόνα 1.5*

## Περιγραφή καρτέλας Content

Στην παρακάτω ενότητα θα μελετήσουμε την κατηγορία «content» η οποία περιλαμβάνει ένα από τα σημαντικότερα συμπλέγματα αντικειμένων τα άρθρα (articles) καθώς και την διαχείριση τους. Το κάθε άρθρο σε έναν ιστότοπο κατασκευής, «joomla» μπορεί να είναι ένα απλό κείμενο, μια εικόνα, ένας συνδυασμός και των δύο ή ακόμη και η προβολή ενός σύνθετου αντικειμένου που οφείλεται στην χρήση κάποιου πρόσθετου, μέσα στο άρθρο, τύπου «module», το οποίο θα μελετήσουμε αναλυτικότερα παρακάτω. Οι υποκατηγορίες της καρτέλας «Content» είναι το «Article Manager», το «Category Manager» καθώς και το «Media Manager» όπως φαίνονται και στην *εικόνα 1.6 παρακάτω.* 

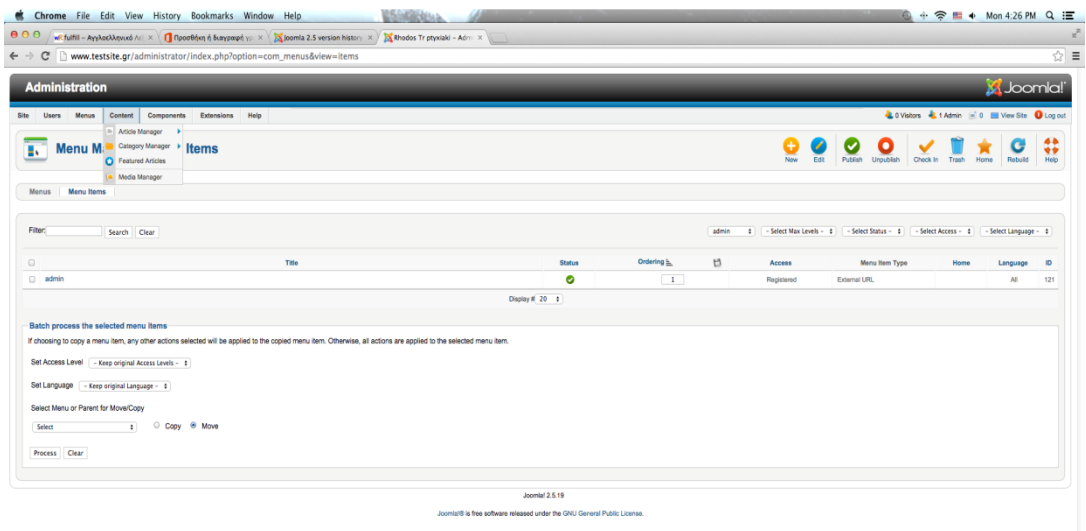

Πρώτη υποκατηγορία των περιεχομένων «Content» προς μελέτη, είναι το «Article Manager». Επιλέγοντας την συγκεκριμένη επιλογή μας εμφανίζεται ένα καινούριο παράθυρο στο οποίο αναφέρονται τα ήδη δημιουργημένα άρθρα με πρώτο γαρακτηριστικό το όνομά τους. Αν παρατηρήσουμε δίπλα στο όνομά τους αναφέρεται η κατάσταση στην οποία βρίσκονται, αν δηλαδή είναι δημοσιοποιημένα ή όχι, με αποτέλεσμα να είναι ορατά από τον κάθε επισκέπτη του ιστότοπου. Αυτό μπορεί να αλλάξει με το απλό πάτημα στο εικονίδιο που βρίσκεται κάτω από την λέξη, ενώ αφήνοντας απλά το «ποντίκι» πάνω στο εικονίδιο εμφανίζεται η ημερομηνία δημιουργίας, καθώς και η ημερομηνία λήξης, αν το έχουμε επιλέξει, του άρθρου. Επίσης ένα ακόμη στοιχείο είναι το «Access Level», που μας δείχνει ποιος χρήστης έχει την ικανότητα να το δει και η κατάσταση του οποίου μπορεί να είναι «public ή «restricted» ή «registered», δηλαδή αναγνώσιμο από όλους ή από άτομα με συγκεκριμένα δικαιώματα. Το στοιχείο «Category» είναι ο τομέας και η κατηγορία που έχουμε δημιουργήσει πριν το άρθρο και το οποίο ανήκει σε αυτά. Η διαδικασία της δημιουργίας της κατηγορίας, (*Category*) θα αναφερθεί παρακάτω μόλις φτάσουμε στις συγκεκριμένες καρτέλες. Οι ρυθμίσεις του κάθε άρθρου τελειώνουν με την αναφορά του δημιουργού του *(author)*, καθώς και με την ημερομηνία δημιουργίας του, τον αριθμό των προβολών του και με ένα μοναδικό αριθμό (ID), που υιοθετεί το άρθρο κατά την διαδικασία κατασκευής του.

Στην κορυφή του παραθύρου υπάρχουν κουμπιά για βασικές λειτουργίες στην δημιουργία αλλά και τροποποίηση του κάθε άρθρου. Αυτά είναι τα «publish» και «unpublished» για την δημοσίευση ή όγι του κάθε άρθρου, το «copy», για την αντιγραφή ενός άρθρου, το «Trash», για την διαγραφή, το «edit», για την τροποποίηση του περιεχομένου του, το «parameters», για την αλλαγή παραμέτρων του, – κυρίως για το αν θα εμφανίζονται κάποια εικονίδια επεξεργασίας στους απλούς επισκέπτες του «site»- και τέλος και πιο σημαντικό το κουμπί «New». Πατώντας την επιλογή «New» δημιουργούμε ένα νέο άρθρο με την εμφάνιση μιας καινούριας σελίδας. Τοποθετώντας το επιθυμητό όνομα για το άρθρο, ορίζοντας την κατηγορία(category), που έχουμε φτιάξει ήδη και γράφοντας το περιεχόμενο που θέλουμε να εμφανίζεται στο «site», έγουμε σγεδόν ολοκληρώσει την διαδικασία δημιουργίας του. Για την καταχώρηση αυτών που έχουμε δημιουργήσει απλά πατάμε την επιλογή «save», στο πάνω μέρος του παραθύρου.

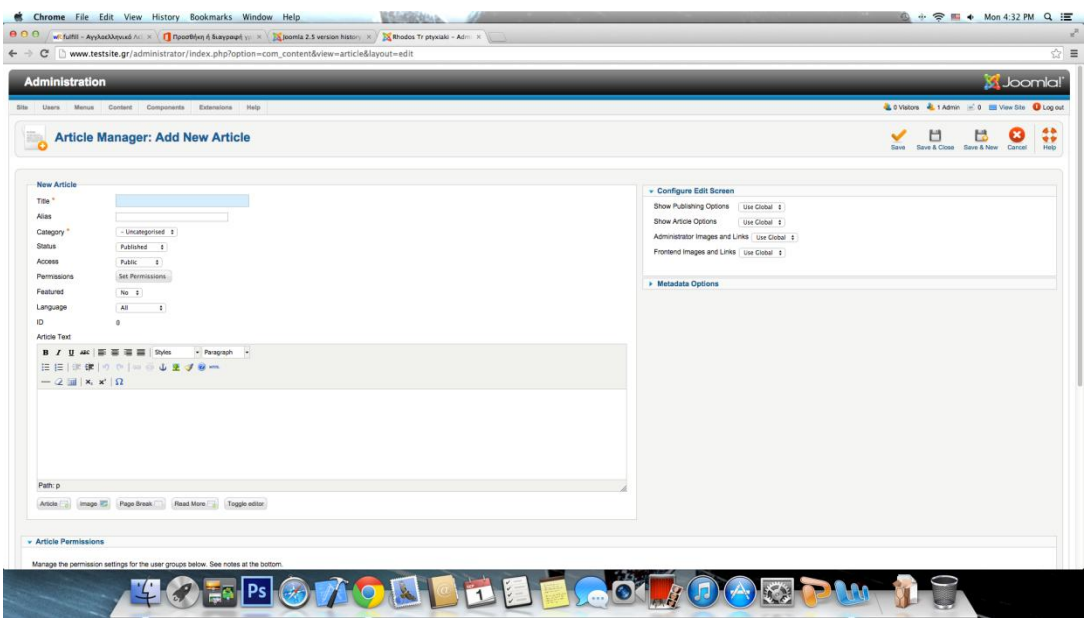

Το άρθρο όπως προαναφέραμε αποτελείται από κείμενο, εικόνα, ή συνδυασμό και των δύο ή ακόμη μπορούμε να παρουσιάσουμε και το περιεχόμενο κάποιου πρόσθετου(module) της «Joomla», γράφοντας σε γλώσσα «Html» τον απαραίτητο κώδικα.

Είπαμε παραπάνω ότι για την δημιουργία ενός άρθρου θα πρέπει πρώτα να έχουμε φτιάξει μια κατηγορία (Category). Επόμενο στοιχείο είναι το (Category) όπου στο συγκεκριμένο «παράθυρο» ξεκινάμε να φτιάχνουμε μια κατηγορία από την αρχή με το κουμπί «New». Ξεκινώντας την παραπάνω διαδικασία για την κατασκευή της κατηγορίας μας ζητείται ένα όνομα, επιλέγουμε αν θα είναι δημοσιοποιημένη ή όχι, ορίζουμε τον βαθμό προσβασιμότητας, αν είναι «Public», «Registered», ή «Special», την εικόνα (*image*) ,καθώς και την θέση της ,που μπορούμε να τοποθετήσουμε και τέλος κάποιο κείμενο που θέλουμε να γράψουμε. Για την καταγώρηση της όλης διαδικασίας που έχουμε κάνει ομοίως με πριν πατάμε την επιλογή «save» και επιστρέφουμε στην προηγούμενη καρτέλα. Η επεξεργασία μιας ήδη υπάργουσας κατηγορίας γίνεται μέσα από την εντολή «edit», όπου μας επιστρέφει το παράθυρο επεξεργασίας της.

Η κατηγορία «media manager» είναι υπεύθυνη για τη διαχείριση αρχείων κα τύπου «media» όπως είναι οι εικόνες, οι ήχοι και τα βίντεο. Αυτό πραγματοποιείται δείχνοντάς μας την διαδρομή του φακέλου «media» της «Joomla» στον server και τους υποφακέλους που περιλαμβάνονται σε αυτόν, δίνοντάς μας την δυνατότητα να δημιουργήσουμε καινούριους υποφακέλους, να τους διαγράψουμε καθώς επίσης και να «ανεβάσουμε» δεδομένα τύπου media στον φάκελο επιλογής μας.

## Aνάπτυξη και περιγραφή καρτέλας Component

Επόμενο στοιχείο προς μελέτη είναι η καρτέλα σχεδιασμού και διαχείρισης της «Joomla» «Component» στο οποίο περιλαμβάνεται ένας μεγάλος αριθμός λειτουργιών. Τα βασικά στοιχεία που την αποτελούν είναι το «Banners», το «contacts», το « News Feeds», το «Polls», το «Search» και το «Web Links». Εδώ εμφανίζονται επίσης και οποιαδήποτε πρόσθετα έχουμε

εγκαταστήσει στην «Joomla», που έχουμε «κατεβάσει», από το επίσημο «Site» «http://extensions.joomla.org/» . Η εγκατάσταση και γρήση αυτών των πρόσθετων δίνει την δυνατότητα για καινούριες λειτουργίες που βοηθούν στην επιθυμητή παρουσίαση του περιεγομένου του ιστότοπου, ενώ με την εγκατάστασή τους, το παράθυρο της παραμετροποίησης τους εμφανίζεται μέσα στην καρτέλα «Component». Το πώς ακριβώς λειτουργούν καθώς και την εγκατάστασής τους θα την μελετήσουμε παρακάτω, ενώ θα έχουμε και λεπτομερή αναφορά στα πρόσθετα που χρησιμοποιήσαμε για την ολοκλήρωση της συγκεκριμένης εργασίας.

Σαν πρώτη επιλογή στην καρτέλα «Component», συναντάμε το «Banners». Το «Banner» αποτελεί ένα διαφημιστικό κομμάτι – φόρμα, ενός συνδέσμου(link) – σελίδας, του οποίου το περιεχόμενο μπορεί να είναι, μια φωτογραφία, ένα κείμενο, ένας συνδυασμός και των δύο ή ακόμα και ένα σύνολο κινούμενων εικόνων. Μπορεί να υποστηριγτεί και ήγος, ενώ συνήθως τα περισσότερα (*banners*) περιέχουν κουμπί για την ανά –δρομολόγηση του γρήστη σε κάποιον άλλον σύνδεσμο «link».

Πατώντας την επιλογή του στοιχείου «banner», εμφανίζονται τρεις επιλογές το «banners», «clients» και «categories». Το «banners» εμφανίζει ένα παράθυρο στο οποίο υπάρχουν όλα τα «banners» που έχουμε δημιουργήσει με βάση τα στοιχεία τους, όνομα, πελάτης *(client*), την κατηγορία που ανήκει(*category*), το αν είναι δημοσιοποιημένα ή όχι(*published*) καθώς και τον μοναδικό αριθμό τους(*ID*). Η δημιουργία και η επεξεργασία ενός «banner» είναι παρόμοια με αυτήν ενός άρθρου όπως έχουμε προαναφέρει. Αντίστοιχα και εδώ στο πάνω μέρος του παραθύρου έγουμε τα ίδια κουμπιά, «New», «Edit», «Delete», «Copy» και «Parameters». Για την δημιουργία και τοποθέτηση ενός νέου «banner», πρέπει πρώτα να έγουμε δημιουργήσει έναν πελάτη(*client*) και μία κατηγορία(*category*). Έτσι μεταβαίνουμε στην επιλογή (*clients*) όπου και ορίζουμε στα πεδία ένα όνομα πελάτη, ένα όνομα επαφής «contact name», και μια διεύθυνση ηλεκτρονικής αλληλογραφίας(*e-mail*) που αντιστοιχεί στον πελάτη. Ακολούθως μεταβαίνουμε στην επιλογή «categories», και δημιουργούμε μια κατηγορία, -στην οποία θα ανήκει το «banner»-, δίνοντας ένα όνομα, ορίζοντας αν θα είναι δημοσιευμένη καθώς και το βαθμό προσβασιμότητας σε αυτήν, ενώ τέλος εισάγουμε κάποιο κείμενο ή εικόνα.

Ολοκληρώνοντας τα παραπάνω βήματα επιστρέφουμε στην σελίδα «banners» και επιλέγουμε το κουμπί «New». Καταγράφουμε ένα όνομα για το «banner», επιλέγουμε αν θα είναι ορατό από τους επισκέπτες, τοποθετούμε τον σύνδεσμο ή υπέρ –σύνδεσμο που θα ανά -δρομολογεί τον χρήστη ενώ στην συνέχεια μπορούμε να εισάγουμε τον προσωπικό κώδικα «Html», που έχουμε οι ίδιοι φτιάξει στο πεδίο «Custom Banner Code». Έχουμε την δυνατότητα επίσης να γράψουμε και κάποια περιγραφή στο αμέσως επόμενο πεδίο «description» καθώς και να εισάγουμε εικόνα από το «banner image selector», την οποία έχουμε τοποθετήσει προηγουμένως στον υπό – φάκελο «banners», του κύριου φακέλου «images» στον «server».

Για την περάτωση της ολοκλήρωσης βεβαίως του «banner» που δημιουργήσαμε και την εμφάνισή του στον ιστότοπο, θα πρέπει να μεταβούμε σε ένα άλλο στοιχείο, το οποίο θα δούμε στην συνέχεια και λέγεται «module manager», στην κατηγορία «extensions».

| 000                                                                                                    |                                                                                                    |
|----------------------------------------------------------------------------------------------------|----------------------------------------------------------------------------------------------------|
| ← → C' I www.testsite.gr/administrator/index.php?option=com_categories&view=categories&extension=com_content                                                       | ☆ ≡                                                                                                    |
| <b>Administration</b>                                                                                                    | <b>M</b> Joomla!'                                                                                                    |
| Menus<br>Content<br>Components<br>Extensions<br>Help<br>Site<br><b>Users</b>                                                                                       | LOVisitors & 1 Admin @ 0 E View Site O Log out                                                                                                    |
| All Video Share<br>Barners<br><b>Category Mana</b><br>$\sqrt{ }$ Banners<br><b>E</b> Cortacts<br><b>E</b> Categories<br><b>Li</b> Joomlal Update<br><b>Clients</b> | 44<br>BØ<br>o<br>÷<br>í.<br>Ø<br>$\bullet\bullet$<br>Edit<br>Publish<br>Unpublish<br>Check In Trash<br>Rebuild<br><b>Options</b><br>Help<br>New<br>Archive |
| Feature<br><b>No Tracks</b><br><b>Articles</b><br>Categories<br>Mossaging<br>Newsfoods                                                                             |                                                                                                    |
| Redirect<br>Filter:<br>Search<br>Search<br>Smart Search                                                                                                    | - Select Max Levels - 0<br>- Select Status - 0<br>- Select Access - 0<br>- Select Language - 0                                                             |
| $\Box$<br>Title<br>Spider Calendar Lite >                                                                                                    | E)<br>Ordering $\mathop{\underline{\mathbb{h}}}$<br><b>Status</b><br>Access<br>$\mathbf{D}$<br>Language                                                    |
| 04 VikBooking<br>Uncategorised<br>$\Box$<br>(Alias: uncategorised)                                                                                                 | Ø<br>۰<br>$-1$<br>Public<br>All.<br>$\overline{2}$                                                                                                    |
| <b>C</b> Weblinks<br>contactform<br>$\Box$<br>(Alias: contactform)                                                                                                 | ø<br>$^{\circ}$<br>$\sqrt{2}$<br>Public<br>A1<br>8                                                                                                    |
| mainpage<br>$\Box$<br>(Alias: mainpage)                                                                                                    | ø<br>$^{\circ}$<br>$-3$<br>Public<br>All.<br>9                                                                                                    |
| Δρομολογια<br>$\Box$<br>(Alias: 2014-07-29-12-32-28)                                                                                                    | 0 <sub>0</sub><br>ø<br>$-4$<br>Public<br>$\mathsf{A}$<br>10                                                                                                |
| Αξιοθέατα<br>$\qquad \qquad \Box$<br>(Alias: 2014-07-30-10-15-16)                                                                                                  | Ø<br>$-5$<br>۰<br>Public<br>All.<br>11                                                                                                    |
|                                                                                                    | Display # $20 - 4$                                                                                                    |
| Batch process the selected categories                                                                                                    |                                                                                                    |
| If choosing to copy a category, any other actions selected will be applied to the copied category. Otherwise, all actions are applied to the selected category.    |                                                                                                    |
| Set Access Level - Keep original Access Levels - \$                                                                                                    |                                                                                                    |
| - Keep original Language - \$<br>Set Language                                                                                                    |                                                                                                    |
| Select Category for Move/Copy                                                                                                    |                                                                                                    |
| Copy ® Move<br>Select<br>$\ddot{\phantom{1}}$                                                                                                    |                                                                                                    |
| Process Clear                                                                                                    |                                                                                                    |

*Δικόνα 1.8*

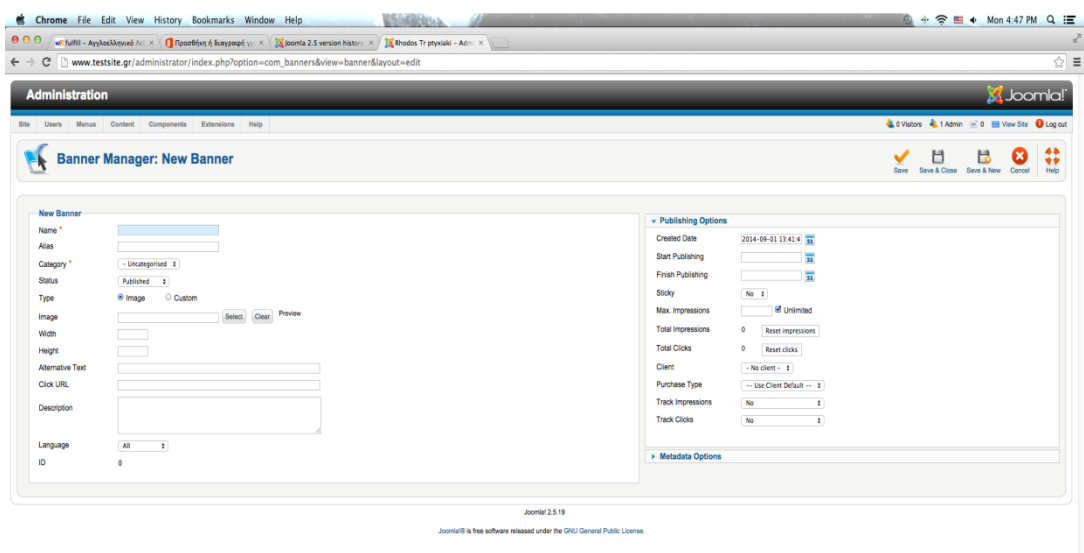

Εν συνεχεία συναντάμε το επόμενο στοιχείο της κατηγορίας «Component» που ονομάζεται «Contacts» ή αλλιώς επαφές, με το οποίο μπορούμε να δημιουργήσουμε μια φόρμα επικοινωνίας για τους γρήστες του ιστότοπου. Η κατασκευή της φόρμας γίνεται με σχετικά απλό τρόπο καθώς δημιουργούμε πάλι μια κατηγορία στην οποία θα ανήκει η φόρμα, - ομοίως με τα άρθρα και τα «banners»- και στην συνέχεια επιλέγουμε το κουμπί «new» ανοίγοντας ένα παράθυρο για την επιθυμητή παραμετροποίηση της. Οι βασικές ρυθμίσεις που πρέπει να ορίσουμε είναι ένα όνομα, να επιλέξουμε μια κατηγορία,- αυτήν που δημιουργήσαμε πριν- και να τοποθετήσουμε τα προσωπικά στοιχεία που αναφέρονται στο παρακάτω πεδίο «information». Στο δεξί πλαίσιο του παραθύρου ενεργοποιούμε ή απενεργοποιούμε τα πεδία, προς συμπλήρωση, που θέλουμε να εμφανίζονται στον χρήστη. Για την προβολή της φόρμας στον ιστότοπο πρέπει να δημιουργήσουμε ένα κουμπί- σύνδεσμο από την κατηγορία «menu», -που αναλύσαμε πριν-, επιλέγοντας το στοιχείο «menu item» και ορίζοντάς το σαν τύπο «contacts» και δίνοντας στις ρυθμίσεις απλά το όνομα της.

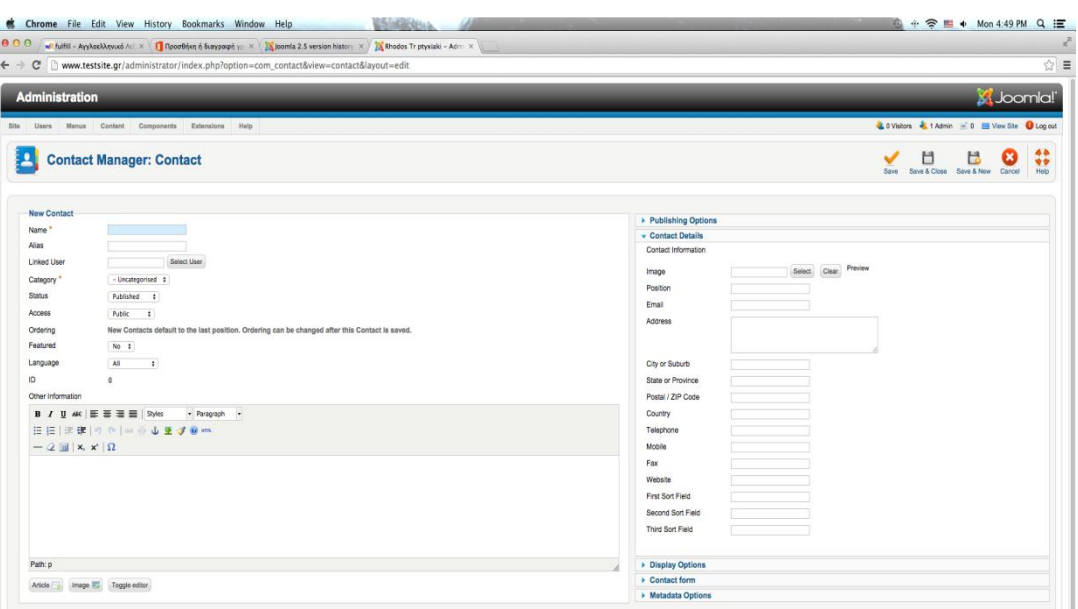

Επόμενο στοιχείο είναι το «News Feeds» όπου μας παρέχει την συνεχόμενη ροή πληροφοριών στο «site», με την μορφή ειδήσεων μέσω υπέρ – συνδέσμου σε κάποιον άλλο ιστότοπο. Για την κατασκευή του και την προβολή του στους επισκέπτες της σελίδας εργαζόμαστε με όμοιο τρόπο όπως στα άρθρα αλλά και στα «banners». Κατασκευάζουμε μία κατηγορία από το «category»,-μέσα στο πεδία «News Feeds»- και στην συνέχεια επιλέγουμε το «New» στο παράθυρο «Feeds». Προβάλλεται η σελίδα παραμετροποίησης του πρόσθετου, ορίζουμε το όνομα «name» που επιθυμούμε, την κατηγορία «category» που έχουμε δημιουργήσει προηγουμένως, τοποθετούμε τον υπέρσύνδεσμο «link» από τον οποίο θα εισέργονται οι πληροφορίες και τέλος τον τρόπο εμφάνισής τους, από την επιλογή «RTL Feed». Για την περάτωση του συγκεκριμένου στοιχείου, δημιουργούμε έναν σύνδεσμο από την κατηγορία «menus» στο πεδίο «menu item» τύπου «News Feeds», δίνοντας απλά ή το όνομα του «feed» που ορίσαμε ή το όνομα της κατηγορίας για την εμφάνιση όλων των «feed» που ανήκουν σε αυτήν.

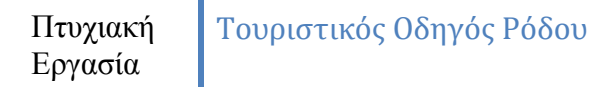

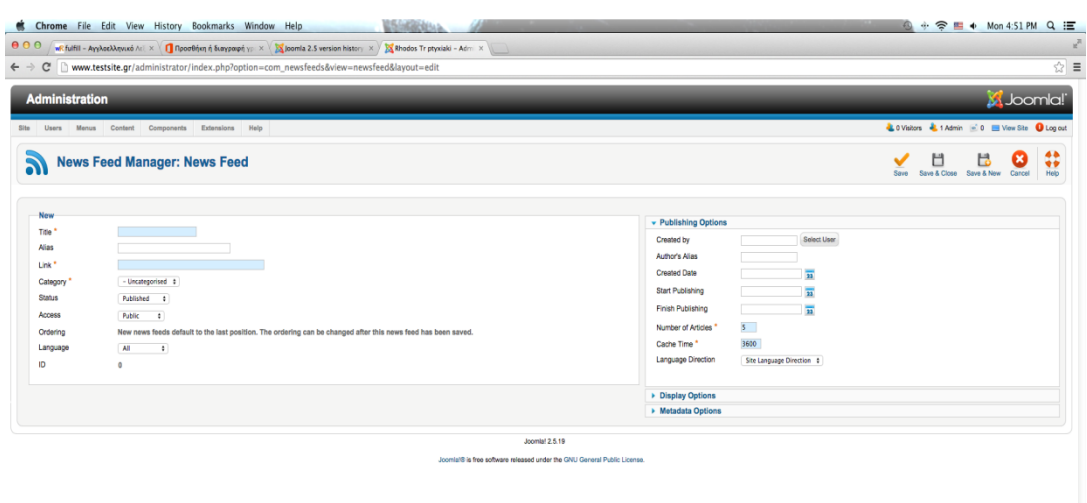

Το στοιχείο «messaging» στην κατηγορία «Components» επιτρέπει την αποστολή προσωπικών μηνυμάτων μεταξύ των χρηστών ή μίας ομάδας γρηστών που διαχειρίζονται την σελίδα. Επιλέγοντας το συγκεκριμένο το παράθυρο που ανοίγει μας επιτρέπει την δημιουργία μηνύματος. Από το recipient επιλέγουμε τον παραλήπτη ανάμεσα στους χρήστες, στο subject συμπληρώνουμε την επικεφαλίδα – τίτλο που θα έχει το μήνυμά μας και τέλος στο message γράφουμε το μήνυμα. Πατάμε την εντολή send Που βρίσκεται πάνω δεξιά στην σελίδα και πετυχαίνουμε την αποστολή προσωπικού μηνύματος.

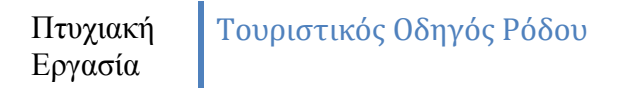

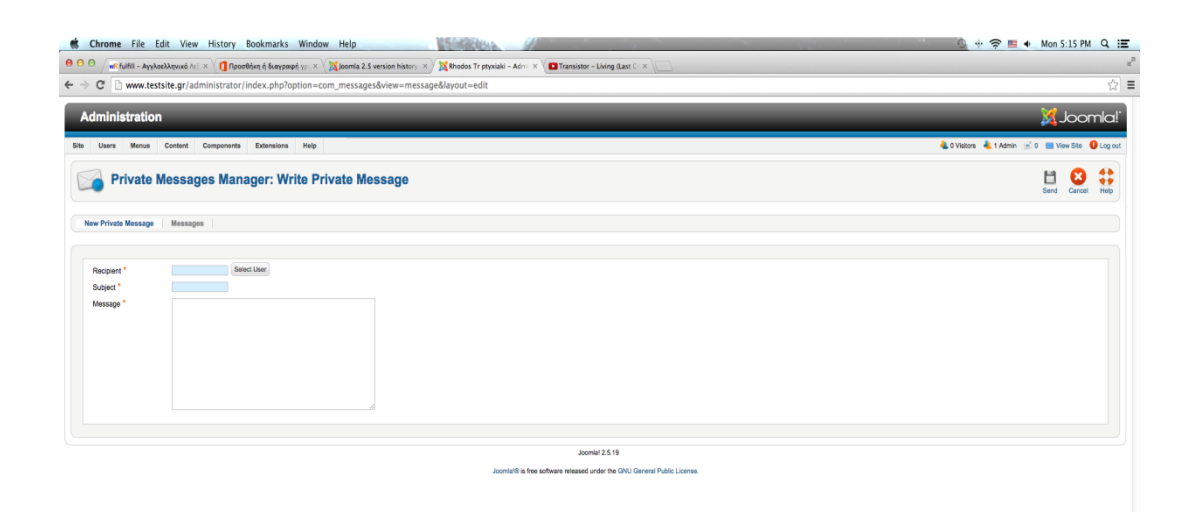

Σαν τελευταίο στοιχείο στην κατηγορία «Components» θα μελετήσουμε το στοιχείο «Web Links» στο οποίο ανήκουν οι σύνδεσμοι σε μια συγκεκριμένη κατηγορία ή σε μία καινούρια σελίδα. Η πραγματοποίησή του είναι σχετικά απλή και έχει πολλά κοινά με όλα τα προηγούμενα στοιχεία(*components*). Αρχικά επιλέγουμε το πεδίο δημιουργίας μιας κατηγορίας στην οποία θα ανήκει ο υπέρ -σύνδεσμος δίνοντας πάλι ένα όνομα και στην συνέχεια επιστρέφουμε στην σελίδα «Links» για να δημιουργήσουμε ένα νέο. Τοποθετούμε ένα όνομα για τον σύνδεσμο και επιλέγουμε την κατηγορία που έχουμε δημιουργήσει προηγουμένως. Συνδέσμους «Links» μπορούμε να δημιουργήσουμε και μέσα από το στοιχείο «Menu Item» επιλέγοντας τον τύπο «Web Links».

#### **Περιγραφή καρτέλας Extensions**

Μέσα από την καρτέλα «extensions» γίνεται η βασική διαχείριση προσθέτων της «Joomla» καθώς πραγματοποιείται η εγκατάσταση ,η απεγκατάσταση, αλλά και η ενεργοποίηση ή απενεργοποίηση τους. Σαν πρώτη επιλογή εμφανίζεται το «extension manager», μέσα από το οποίο προγωράμε στην εγκατάσταση ή απεγκατάσταση των προσθέτων. Εδώ εμφανίζεται το μονοπάτι «path»,- στο πεδίο «upload package»-,όπου βρίσκεται το πρόσθετο που θέλουμε να εγκαταστήσουμε σε μορφή «ZIP», -δηλαδή συμπιεσμένο-, και με το κουμπί «browse» το εντοπίζουμε μέσα στο τοπικό μέσω αποθήκευσης που βρίσκεται. Το μονοπάτι που υπάρχει η πρόσθετη λειτουργία προς εγκατάσταση μπορεί να βρίσκεται απευθείας στον «server» που έχουμε «σηκώσει» το «site», και να το εγκαταστήσουμε άμεσα από το πεδίο «install from directory». Τέλος αυτό μπορεί να γίνει και από υπέρ-σύνδεσμο στο διαδίκτυο από το «install from url». Αν η εγκατάσταση είναι επιτυχής τότε εμφανίζεται το μήνυμα «installation successfully». Για να απεγκαταστήσουμε ένα «plug in», διαλέγουμε από το πάνω μέρος της σελίδας την επιλογή manage τον τύπο του, - αν είναι «plug in», «component», «module», «templates» ή ακόμη και γλώσσα «Language»-, το επιλέγουμε και πατάμε το «uninstall».

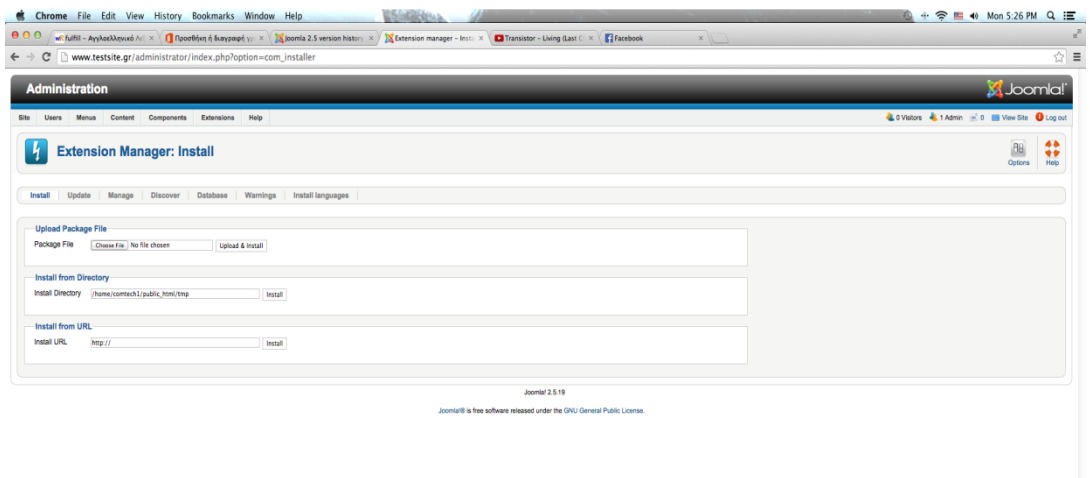

*Δικόνα 1.13*

Στο «module manager», εμφανίζονται τα «modules» που έχουμε φτιάξει , ενώ μέσα από την επιλογή «new» μας εμφανίζονται όλοι οι τύποι που μπορούμε να δημιουργήσουμε. Έγουμε επίσης την ικανότητα να τα ενεργοποιήσουμε ή να τα απενεργοποιήσουμε, όπως επίσης και να τα διαγράψουμε.Μέσα από το στοιχείο «Plug-in Manager» έχουμε πρόσβαση σε όλα τα πρόσθετα που προυπήργαν από την εγκατάσταση της «Joomla», αλλά και αυτά που εγκαταστάθηκαν μετά, επιλέγοντας αν θα ενεργοποιήσουμε ή όχι αλλά και έχοντας πρόσβαση σε για περεταίρω παραμετροποίηση μέσα από την επιλογή «edit». Παρακάτω κατά την διαδικασία δημιουργίας της συγκεκριμένης εργασίας θα αναφερθούν τα ακριβή πρόσθετα που γρησιμοποιήθηκαν καθώς και η παραμετροποίηση τους.

Μέσα από το στοιχείο «Template Manager» επιλέγουμε το πλαίσιο (*template*) το οποίο αποτελεί τα γραφικά της ιστοσελίδας,- φόντο, γρωματισμός και γενικότερα την δομή της-, που θα γρησιμοποιήσουμε, όπου εκτός από τα έτοιμα που υπάργουν, μπορούμε εισάγουμε και δικά μας. Διαλέγοντας αυτό που θέλουμε, με το κουμπί «edit» έγουμε πρόσβαση στο «template» βλέποντας τις θέσεις που προσφέρει για την εισαγωγή «banner», αλλά και έχοντας την δυνατότητα επεξεργασίας του πηγαίου κώδικα της σελίδας σε «Html» και σε «Css».

Τελειώνοντας την καρτέλα «Content» φτάνουμε στην διαχείριση της γλώσσας στην οποία εμφανίζεται το «site», καθώς υπάρχει η δυνατότητα εγκατάστασης πρόσθετης γλώσσας και επιλογής της.

#### **Επέκταση Λειτουργιών Joomla**

Έχοντας ήδη αναφέρει παραπάνω, το σχεδιαστικό πρόγραμμα της Joomla έχει τη δυνατότητα προσθήκης νέων λειτουργιών, για τη διευκόλυνση τόσο του χρήστη όσο και του διαχειριστή όσον αφορά στην επίτευξη του επιθυμητού αποτελέσματος. Η επέκταση των λειτουργιών αφορά στην εγκατάσταση τριών διαφορετικών προσθέτων, τα οποία είναι τύπου «plug-in», τύπου «component» και τύπου «modules». Η τοποθέτησή τους στην Joomla και των τριών αυτών τύπων γίνεται μέσα από την κατηγορία extensions και το πεδίο install- uninstall, όπου μέσα από τις επιλογές upload package file, install from directory και install from URL πραγματοποιείται η εν λόγω ενέργεια.

Ένα «plug-in» αποτελεί ένα είδος επέκτασης της Joomla. Το συγκεκριμένο πρόσθετο παρέχει λειτουργίες που σχετίζονται με γεγονότα αντίδρασης. Όταν ένα συγκεκριμένο γεγονός εκτελείται, όλες οι λειτουργίες αυτές εκτελούνται με διαδογική σειρά. Επίσης, πρέπει να σημειωθεί ότι τα plugins αποτελούν μέσα επικοινωνίας μεταξύ διαφορετικών προσθέτων. Η αρχιτεκτονική τους βασίζεται στον πρότυπο σχεδιασμό observer. Μέσα σε κάθε σγέδιο εργασίας, συνυπάργουν πολλά διαφορετικά μεταξύ τους «plug-ins», τα οποία εκτελούνται, όπως έχουν προγραμματιστεί, όταν ενεργοποιηθεί το τρέχων σενάριο.

Με την προσθήκη μιας επέκτασης, ανάλογα με τον τύπο της (component, plug- in ή module), προστίθενται στο διακομιστή μας, στη διαδρομή httpdocs/ptyxiaki, οι αντίστοιχοι φάκελοι (components, plug-ins, modules), μέσα στους οποίους περιλαμβάνονται τα εκάστοτε αργεία τύπου .php καθώς και .html, τα οποία αποτελούν λειτουργικό κομμάτι κάθε πρόσθετου. Αν το πρόσθετό μας χρησιμοποιείται για τη διαχείριση αντικειμένου τύπου media, τότε μέσα στους συγκεκριμένους υποφακέλους, εμφανίζεται και ο αντίστοιχος φάκελος τύπου media, μέσα στον οποίο τοποθετούμε τα συγκεκριμένου τύπου αρχεία, με τη χρήση πρωτοκόλλου μεταφοράς αρχείων (FTP) ή - αν υπάρχει δυνατότητα- μέσω του πίνακα διαχείρισης media manager της Joomla, στην καρτέλα site. Αν έχουμε τη δυνατότητα διαχείρισης αντικειμένων μέσω του media manager, τότε εμφανίζονται όλα τα πρόσθετα που υποστηρίζουν αυτό το είδος αργείων, καθώς και οι διαδρομές των υπό-φακέλων, στους οποίους πρέπει να τοποθετηθούν.

Πρέπει να τονίσουμε, πως στην περίπτωση που δουλεύουμε σε απομακρυσμένο server τύπου web, για την εγκατάσταση των προσθέτων, επιβάλλεται η αλλαγή των δικαιωμάτων των φακέλων components, plug- ins, modules, administrator, languages καθώς και των υποφακέλων τους, σε πλήρη προσβασιμότητα. Το παραπάνω σε ένα server τύπου linux, πραγματοποιείται αλλάζοντας τα δικαιώματα σε δικαιώματα τύπου 777, γεγονός το οποίο

καταδεικνύει ότι οποιοσδήποτε μπορεί να έχει το δικαίωμα να τροποποιήσει, να διαγράψει και να δημιουργήσει οποιοδήποτε αργείο ή φάκελο.

Εν κατακλείδι, εάν δουλεύουμε σε τοπικό επίπεδο, δεν έχουμε κανένα πρόβλημα με την εγκατάσταση των προσθέτων, αλλιώς, όπως προαναφέρθηκε, πρέπει να τροποποιήσουμε τα δικαιώματα των φακέλων που αφορούν στα πρόσθετα, στον εκάστοτε server.

## **ΚΕΦΑΛΑΙΟ 2**

# **Κατασκευή ιστότοπου Online κρατήσεων δωματίων σε ξενοδογειακές μονάδερ.**

Εχοντας αναφέρει κάποια βασικά πράγματα για την «Joomla», προγωράμε στην περιγραφή της δημιουργίας μιας εφαρμογής online κρατήσεων δωματίων με βάση το παραπάνω πρόγραμμα, καθώς και με την βοήθεια τοπικού «server» (wamp) αλλά και την χρήση βοηθητικών προγραμμάτων σχεδίασης, «artisteer 2.0» και «Flash Banner Creator».

Μετά την εγκατάσταση της «Joomla» σε τοπικό διακομιστή με τον ίδιο ακριβώς τρόπο που περιγράψαμε παραπάνω, δίνουμε σαν κωδικό όνομα εισόδου(*username*) το «admin» και σαν κωδικό εισόδου(*password*) τον κωδικό test1.

Ο τρόπος εγκατάστασης σε απομακρυσμένο «server» γίνεται με έναν σχετικά παρόμοιο τρόπο. Μετά την διαδικασία κατοχύρωσης του επιθυμητού όνοματος για το «site» από τον αντίστοιχο πάροχο, καθώς και τον απαιτούμενο «χώρο» στον «server», πραγματοποιούμε μία αντιστοίχηση ονόματος και χώρου(*domain*), ενώ στην συνέχεια έχοντας αποκτήσει πρόσβαση στον «server», εγκαθιστούμε στον φάκελο «httpdocs» το περιεχόμενο της « Joomla». Με αυτήν την διαδικασία αν πληκτρολογήσουμε στον περιηγητή το όνομα του ιστότοπου, εμφανίζεται η σελίδα εγκατάστασης όπως ακριβώς συμβαίνει και στο τοπικό επίπεδο στον «wamp server», προγωρώντας την εγκατάσταση κανονικά.

Μετά το τέλος της εγκατάστασης της «Joomla» αρχίζουμε την κατασκευή της σελίδας ξεκινώντας από την επιλογή του «template», που όπως προαναφέραμε ,μπορούμε να διαλέξουμε ανάμεσα σε μια ποικιλία δωρεάν τα οποία προσφέρονται από την επίσημη ιστοσελίδα της «Joomla», ή μπορούμε να προχωρήσουμε στην κατασκευή ενός δικού μας. Σε αυτό το σημείο θα εξηγήσουμε την κατασκευή του «template» που χρησιμοποιήσαμε σε αυτήν την εργασία, με την βοήθεια του σχεδιαστικού προγράμματος «Artisteer 2». Παραδείγματα για την εγκατάσταση της σελίδας μας σε server φαίνονται στις εικόνες που ακολουθούν.

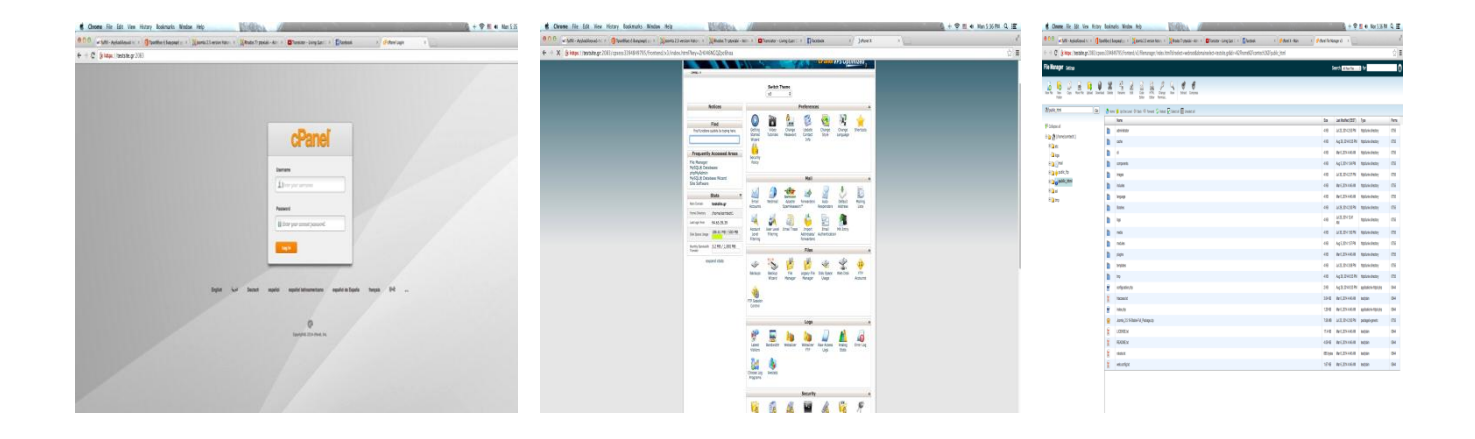

*Δικόνα 2.1*

#### Κατασκευή «template» με την χρήση του προγράμματος Artisteer 2.0

Παρακάτω θα μελετήσουμε το «Artisteer» το οποίο αποτελεί ένα σγεδιαστικό πρόγραμμα για «templates» όγι μόνο για την «Joomla», αλλά και για άλλα προγράμματα σχεδιασμού ιστοσελίδων όπως το «Word Press», το «Drupal», το «ASP.Net» ή ακόμα για ιστοσελίδες κατασκευασμένες σε απλή

Τουριστικός Οδηγός Ρόδου

«Html». Ξεκινώντας το πρόγραμμα εμφανίζεται το παράθυρο με τα υποστηριζόμενα προγράμματα σγεδιασμού και πραγματοποιούμε την επιλογή μας. Διαλέγοντας το «Joomla», προγωράμε στο σγεδιαστικό τμήμα, στο πάνω μέρος του οποίου υπάρχει το μενού με τα κουμπιά «ideas», «color and fonts», «Layout», «Background», « Sheet», «Header», «Menus», «Articles», «Sidebar», «Vertical Menu», «Buttons» και «Footer». Η πρώτη καρτέλα που προβάλλεται, είναι η «ideas», στην οποία υπάργουν έτοιμα «templates» σαν προτάσεις, όπου πατώντας το «suggest design», εμφανίζει και άλλα προσχέδια. Εδώ έχουμε την δυνατότητα να αλλάξουμε τον χρωματισμό ή ακόμη και κάποια άλλα βασικά στοιγεία όπως τα κουμπιά ή τα «menu» της σελίδας. Ακολουθεί η επιλογή «color and fonts», όπου επεξεργαζόμαστε το βασικό χρωματισμό του πλαισίου, το μέγεθος, καθώς και τον τύπο της γραμματοσειράς της σελίδας. Παρακάτω στο «Layout» καθορίζουμε το πλαίσιο του «template», δηλαδή το πώς είναι δομημένο με βάση την κεφαλίδα του, τα μενού του, -στα οποία θα υπάργουν τα πλήκτρα περιήγησης του γρήστη-, καθώς και το πόσες κολώνες θα περιέγει, με σκοπό την εισαγωγή σε αυτές άρθρων ή άλλων πρόσθετων μέσα από την «Joomla». Μετά προχωράμε στον, καθορισμό του φόντο (background), που θα υπάρχει πίσω από το πλαίσιο μέσα από την επιλογή «background» που βρίσκεται στο μενού. To πίσω μέρος «background» μπορεί να είναι ένα απλό χρώμα, ή μια εικόνα, την οποία εισάγουμε εμείς ,ή μας παρέχεται έτοιμη από το πρόγραμμα. Έχοντας ολοκληρώσει και την διαδικασία τοποθέτησης του «background», επεξεργαζόμαστε το πλάτος του πλαισίου «sheet», καθώς και την απόστασή του από το παράθυρο του περιηγητή του «template». Επιλέγοντας το «Header», τοποθετούμε την επιθυμητή κεφαλίδα η οποία μπορεί να είναι μία εικόνα ή ένας συνδυασμός κινούμενων εικόνων τύπου «flash». Στην κεφαλίδα παρέχεται η δυνατότητα τοποθέτησης κειμένου μπορεί να είναι και ο τίτλος της υπό κατασκευή ιστοσελίδας. Να τονίσουμε ότι σε περίπτωση που τοποθετήσουμε μία κεφαλίδα οποιουδήποτε τύπου, κατά την διάρκεια περιήγησης των επισκεπτών στον ιστότοπο, θα παραμένει σε όλες τις σελίδες που θα εισέρχεται, κάτι το οποίο μπορεί να μπορεί να δημιουργήσει παραμορφώσεις στο περιεχόμενο ορισμένων εξ αυτών. Επιλέγοντας την επιλογή «menu», ορίζουμε την εμφάνιση του οριζόντια τοποθετημένου «menu», της σελίδας, καθώς και

τα κουμπιά που περιέχει μέσα. Σαν ρύθμιση έχουμε τον χρωματισμό, το σχήμα των κουμπιών που θα περιλαμβάνει, όπως επίσης και τον υπό- κατηγοριών τους. Επόμενο αντικείμενο προς μεέλτη είναι τα άρθρα «articles», στα οποία ορίζουμε τον τρόπο που θα παρουσιάζονται στον χρήστη, με βάση των γρωματισμό της γραμματοσειράς τους, την εικόνα, -καθώς και το πλαίσιό της-, δίπλα σε κάθε άρθρο αλλά και την στοίγιση του κειμένου. Στην συνέγεια επιλεγούμε τον τρόπο εμφάνισης της κάθε επικεφαλίδας στις εκατέρωθεν κολώνες της σελίδας από την επιλογή «sidebar», όπως επίσης και τον τρόπο προβολής του περιεχομένου τους, -που μπορεί να είναι κείμενο ή κάποιο άλλο μενού-. Για να τοποθετήσουμε το κάθετο μενού των πλήκτρων περιήγησης επιλέγουμε το «vertical menu», όπου ορίζουμε ομοίως και εκεί,- όπως και στο οριζόντια τοποθετημένο-, τον τρόπο εμφάνισής τους. Για να επεξεργαστούμε τα κουμπιά της σελίδας ,- τα οποία θα βρίσκονται στον κυρίως κορμό-, μεταβαίνουμε στο «buttons» και από εκεί αλλάζουμε το σγήμα τους όπως και τον γρωματισμό τους, ενώ για το υποσέλιδο μεταβαίνουμε στο «footer» όπου επιφέρουμε κυρίως γρωματικές αλλαγές. Για την περάτωση της δημιουργίας του «template», το εξάγουμε με την μορφή συμπιεσμένου αρχείου «ZIP», για να μπορέσουμε να το εισάγουμε στην «Joomla», από το πεδίο «installation», που εξηγήσαμε παραπάνω.

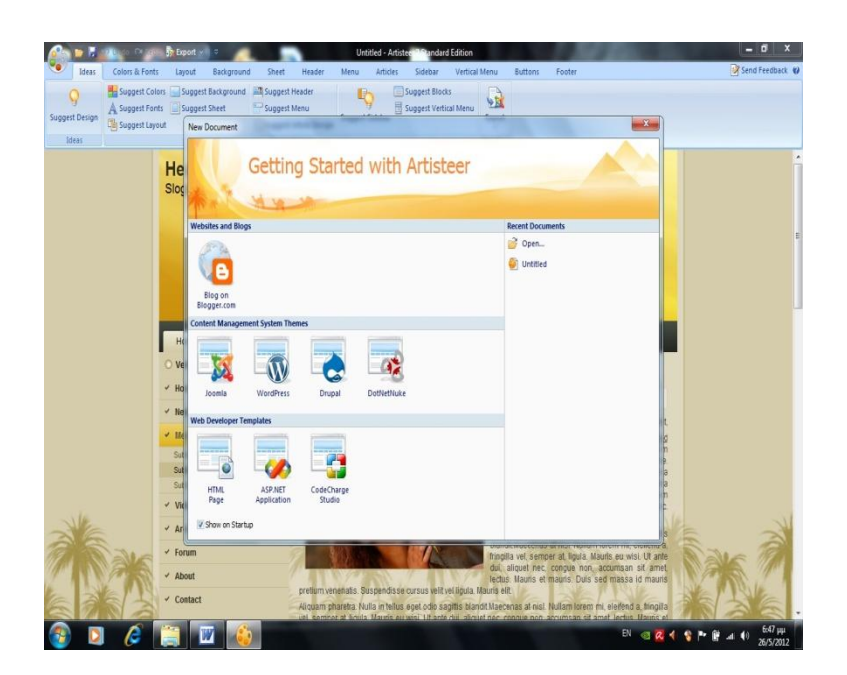

## *Δικόνα 2.2*

Στην πτυχιακή εργασία που δημιουργούμε το εξαγόμενο αρχείο το ονομάζουμε πτυχιακή.zip και το αποθηκεύουμε στον φάκελο «Artisteer templates» που δημιουργήθηκε αυτόματα κατά την διάρκεια εγκατάστασης του προγράμματος.

Εφόσον έχουμε τελειώσει με δημιουργία του «template» προχωράμε στην εισαγωγή του και εγκατάσταση του στην «Joomla». Η διαδικασία τοποθέτησής του είτε σε τοπικό ή και σε διαδυκτιακό «server», παραμένει η ίδια καθώς αυτό που κάνουμε είναι να πάμε στην επιλογή «Extensions», από το κυρίως μενού, και διαλέγουμε το στοιχείο «install/uninstall». Πατώντας το κουμπί «browse» εισάγουμε την διαδρομή,-σε τοπικό επίπεδο-, που βρίσκεται το συμπιεσμένο αρχείο, με όνομα πτυχιακή.zip, όπως φαίνεται στην εικόνα παρακάτω και πατάμε το κουμπί «Upload File and Install».

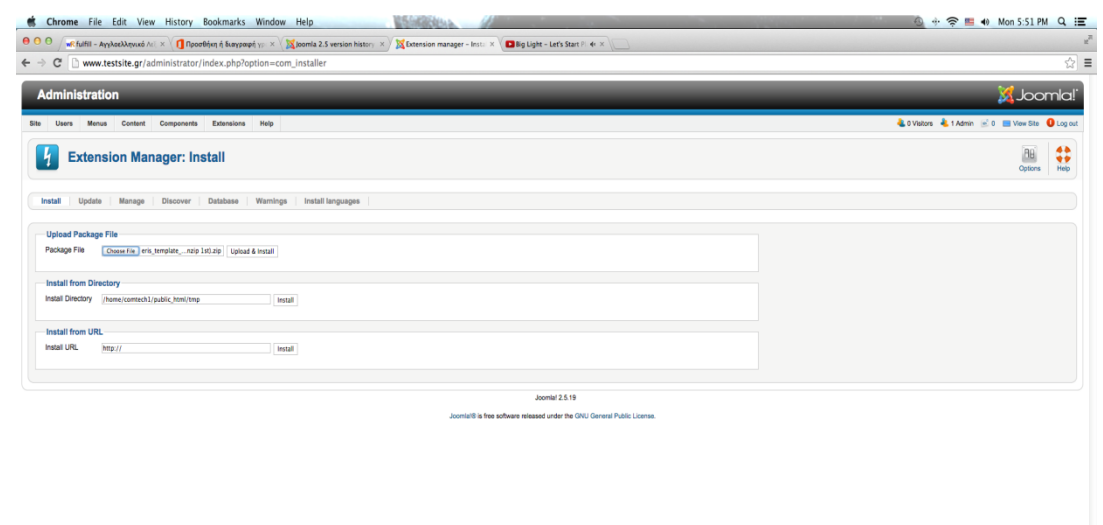

*Δικόνα 2.3*

## Παραμετροποίηση «template» και προσθέτων.

Έχοντας ήδη ολοκληρώσει το παραπάνω βήμα, για να θέσουμε σε λειτουργία το «template» μεταβαίνουμε στην επιλογή «Extensions» και επιλέγουμε το «Template Manager». Στην συγκεκριμένη επιλογή εμφανίζονται όλα τα «templates» που προ-υπήρχαν εγκατεστημένα, καθώς και το καινούριο που μόλις εισήγαμε. Για να προχωρήσουμε στην επιλογή του πατάμε το «radio button» που βρίσκεται δίπλα στην ονομασία του και το κουμπί «default» από το πάνω μέρος της σελίδας. Τα αποτελέσματα της εφαρμογής του «template», όπως και οποιαδήποτε αλλαγής που πραγματοποιούμε στο «site»-, εμφανίζονται πατώντας το «preview», το οποίο ομοίως βρίσκεται στο πάνω μέρος της σελίδας. Με την χρήση του συγκεκριμένου εμφανίζεται η ιστοσελίδα την οποία κατασκευάζουμε σε ένα καινούριο «παράθυρο» στον περιηγητή, με τα αποτελέσματα να φαίνονται στην εικόνα που ακολουθεί.

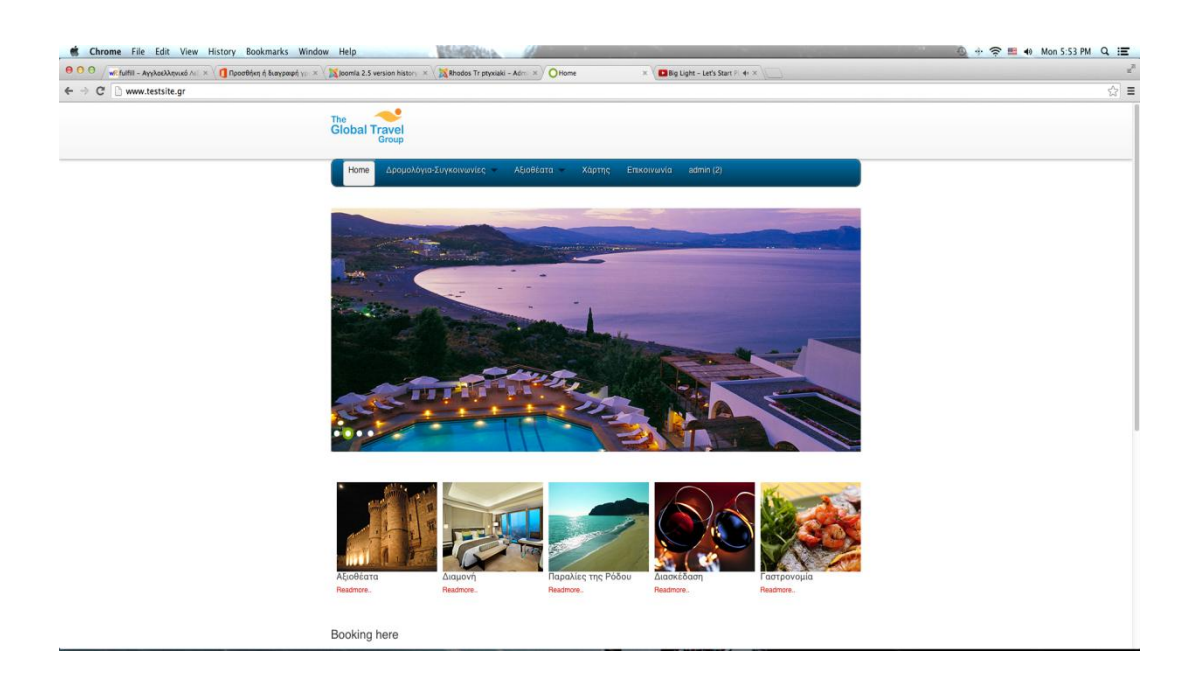

#### *Δικόνα 2.4*

Παρακάτω προχωράμε στην σταδιακή κατασκευή της αρχικής σελίδας, εισάγοντας τα μενού μέσα στα οποία θα βρίσκονται τα κουμπιά και συνάμα «Links» περιήγησης του γρήστη στον ιστότοπο. Η τοποθέτηση ενός κινούμενου γραφικό τύπου «Flash» πραγματοποιείται αφού εγκαταστήσουμε

## Πτυγιακή Εργασία

ένα δωρεάν πρόσθετο της «Joomla», με την ονομασία «Plus Slider». Η διαδικασία της εγκατάστασής του γίνεται όπως και πριν έγοντας απλά «κατεβάσει» το συμπιεσμένο αργείο από το επίσημο «site», http://extensions.joomla.org/. Εάν εργαζόμαστε σε έναν εικονικό εξυπηρετητή τοπικού επιπέδου, τότε το πρόσθετο εγκαθίσταται κανονικά χωρίς την εμφάνιση μηνύματος λάθους, αν όμως εργαζόμαστε σε απομακρυσμένο «server», τότε πρέπει να αλλάξουμε των τύπο δικαιωμάτων σε ορισμένους φακέλους. Για την διαδικασία αυτήν μεταβαίνουμε στον φάκελο «httpdocs» του εξυπηρετητή και αιιάδνπκε ηα δηθαηώκαηα ησλ θαθέισλ «administrator», «components», «images», «joomla», «language», «media», «modules», «plugins», «templates» καθώς και στο αρχείο «configuration.php» στον αριθμό 777, ο οποίος σημαίνει ότι ο χρήστης έχει πλήρη δικαιώματα πάνω στους φακέλους πραγματοποιώντας οποιαδήποτε αλλαγή επιθυμεί .Έχοντας τελειώσει τις εργασίες τα δικαιώματα πρέπει να τα επαναφέρουμε στην αργική τους κατάσταση, ώστε να αποκτήσουμε ένα αυξημένο επίπεδο ασφάλειας. Έγοντας τελειώσει με ητην εγκατάσταση του πρόσθετου μπορούμε να το γρησιμοποιήσουμε μέσα από την διαχείριση προσθέτων, από την κατηγορία «Extensions», στο στοιχείο «plug in manager». Η τοποθέτηση στην αρχική σελίδα του κινούμενου γραφικού γίνεται καθώς επιλέγουμε τις φωτογραφίες που επιθυμούμε και στην συνέχεια τις τοποθετούμε σε έναν συγκεκριμένο φάκελο στον χώρο μας. Πατώντας στο παραπάνω module μέσα από την διαχείριση module manager επιλέγουμε την θέση στην οποία θέλουμε να εμφανίζεται μέσα από το position και τις σελίδες στις οποίες θα εμφανίζεται από την επιλογή module assignment. Στην δεξιά διάταξη της σελίδας στον πίνακα διαγείρισης του πρόσθετου επιλέγουμε το ύψος και το πλάτος του το σποίο πρέπει να είναι το ίδιο μέγεθος με τις φωτογραφίες μας. Ρυθμίζουμε και κάποιες άλλες λεπτομέρειες στην συνέχεια όπως την ταχύτητα αλλαγής των εικόνων ενώ το σημαντικό στοιχείο είναι η επιλογή slide image όπου επιλέγουμε την διαδρομή που βρίσκεται η εικόνα και το ενεργοποιούμε από την επιλογή activate slide. Οι ρυθμίσεις φαίνονται στην παρακάτω εικόνα.

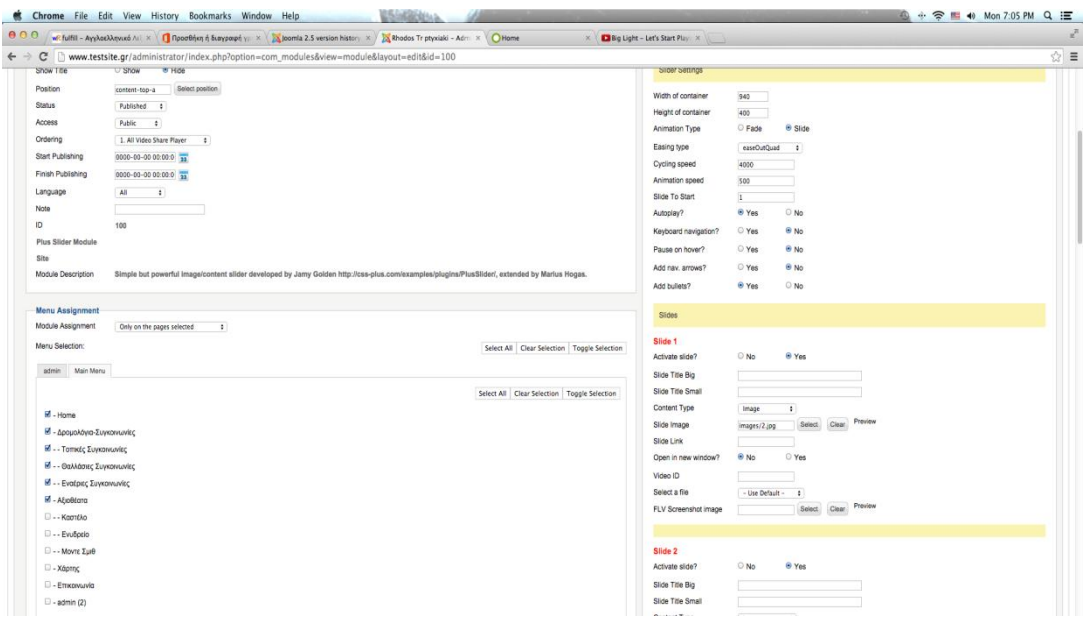

*Δικόνα 2.5*

Όπως μπορούμε να δούμε στην εικόνα 2.4 παραπάνω στην αρχική σελίδα έχουν τοποθετηθεί πέντε άρθρα με εικόνες σχετικά με το περιεχόμενο του κάθε άρθρου. Τα άρθρα αποτελούνται από έναν τίτλο και την επιλογή «read more». Πατώντας την σήμανση «read more» η οποία είναι με κόκκινα γράμματα μας ανοίγει ένα υποσέλιδο μέσα στην ίδια αρχική σελίδα εμφανίζοντας με αυτόν τον τρόπο όλο το περιεχόμενο του άρθρου. Για να επιτευχθεί αυτός ο τρόπος εμφάνισης των άρθρων χρειάστηκε η συμβολή ενός δωρεάν προσθέτου για joomla 2.5 το οποίο ονομάζεται «xpertscroller». Η διαχείριση και παραμετροποίηση του παραπάνω γίνεται μέσα από την διαχείριση προσθέτων (module manager) όπου και μας επιτρέπει να ορίσουμε τον αριθμό των άρθρων που θέλουμε να εμφανίσουμε, την θέση στην οποία θα βρίσκονται, καθώς και τις σελίδες που θα εμφανίζονται. Εδώ επίσης διευκρινίζουμε ποια άρθρα θα εμφανίζονται. Όπως ήδη έχουμε αναφέρει τα άρθρα κατά την δημιουργία τους τοποθετούνται σε κατηγορίες τις οποίες έχουμε δημιουργήσει εμείς. Μέσα λοιπόν από το συγκεκριμένο πρόσθετο εμφανίζουμε τα άρθρα μίας ή περισσοτέρων κατηγοριών. Αξίζει να σημειώσουμε πως έχουμε την ικανότητα να εμφανίζουμε τα παραπάνω άρθρα σε δύο διατάξεις, κάθετα ή οριζόντια. Εμείς για την περάτωση της εργασίας

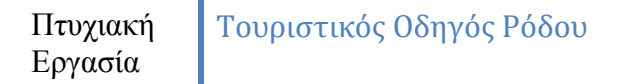

επιλέξαμε την οριζόντια διάταξη. Τέλος ο πίνακας ρυθμίσεων του παραπάνω πρόσθετου απεικονίζεται παρακάτω.

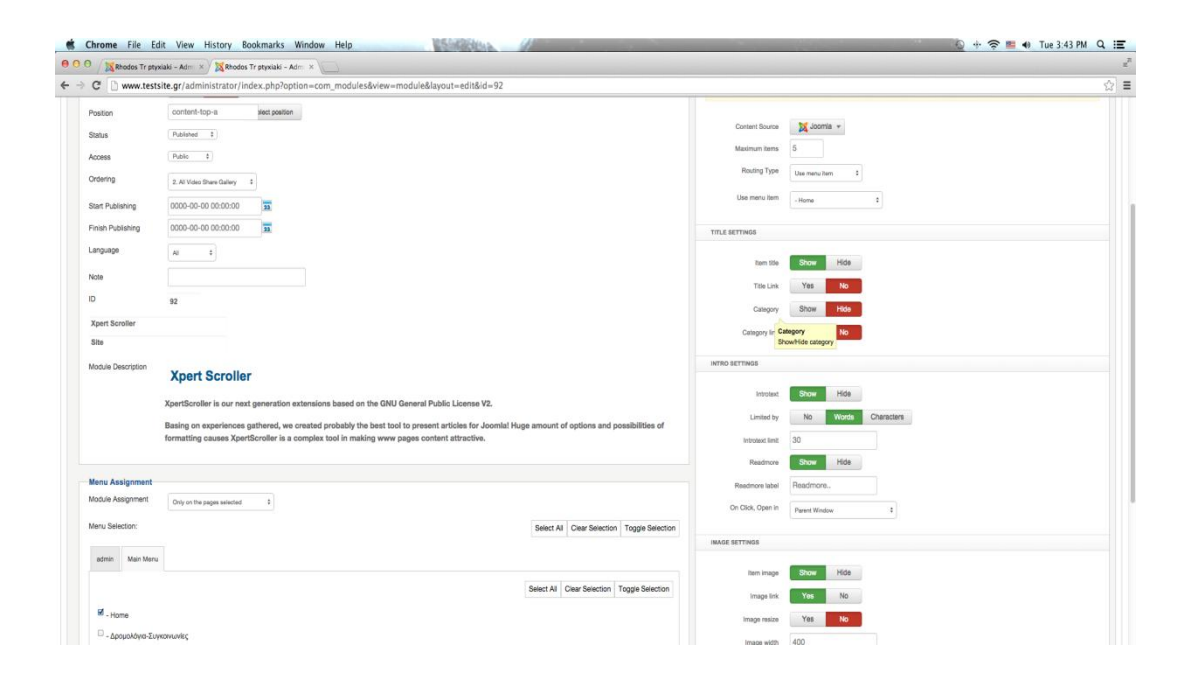

*Δικόνα 2.6*

## **Vik Booking 1.4 για Joomla 2.5**

To Vik Booking 1.4 αποτελεί το κυρίως πρόσθετο με το οποίο έγει ασχοληθεί η συγκεκριμένη εργασία. Σίγουρα χωρίς τη ύπαρξή του θα ήταν αδύνατη η πραγματοποίηση της συγκεκριμένης εργασίας. Το Vik Booking αποτελεί ένα πρόσθετο επαγγελματικής φύσεως για την δημιουργία πλατφόρμας online κρατήσεων δωματίων. Στην ουσία αποτελεί ένα πολύ δυνατό εργαλείο για ξενοδοχειακές επιχειρήσεις ανεξαρτήτου μεγέθους. Με ένα πολύ μικρό σχετικά κόστος οποιαδήποτε ξενοδοχειακή επιχείρηση μπορεί να αυξήσει τις κρατήσεις της καθώς δεν χρειάζεται να έρχεται ο ιδιοκτήτης σε επικοινωνία με τον εκάστοτε πελάτη, καθώς πρόκειται για ένα πολύ απλό και αυτοματοποιημένο σύστημα κρατήσεων όπως θα δούμε και παρακάτω. Η φιλοσοφία του συγκεκριμένου πρόσθετου είναι εξ αρχής πολύ απλή καθώς ο πελάτης επιλέγοντας από ένα ημερολόγιο τις επιθυμητές ημερομηνίες άφιξης και αναχώρησης το πρόγραμμα του εμφανίζει αυτόματα ποια δωμάτια και σε ποια ξενοδοχεία είναι διαθέσιμα και σε τι τιμές. Στην συνέχεια επιλέγοντας το δωμάτιο εμφανίζονται και λεπτομέρειες σχετικά με αυτό όπως το τι ανέσεις προσφέρει, ενώ με κάποια επιπλέον χρέωση, ανάλογα το ξενοδοχείο και το δωμάτιο, ίσως υπάρχει η ικανότητα για επιπλέον ανέσεις. Το vik Booking όμως δεν είναι απλό μόνο για τον καταναλωτή (*Front End*) αλλά είναι εξίσου απλό και για την διαχείριση των κρατήσεων από τον ιδιοκτήτη ή τον διαχειριστή της σελίδας(Back *End*). Ο ιδιοκτήτης ελέγχει όλες τις κρατήσεις του μέσα από έναν πίνακα (*dashboard*), οποίος αποτελεί και τον πίνακα παραμετροποίησης όλων των κρατήσεων. Ο πίνακας αυτός περιλαμβάνει τις κρατήσεις, τις γενικές ρυθμίσεις, την επιβολή των φόρων σε κάθε κράτηση, τον τρόπο πληρωμής, τον τρόπο εμφάνισης του ημερολογίου, τις τιμές κάθε δωματίου,τα γαρακτηριστικά κάθε δωματίου και πολλές άλλες ρυθμίσεις που θα δούμε αναλυτικά παρακάτω. Στην εικόνα 2.7 που ακολουθεί φαίνεται ο πίνακας διαγείρισης του Vik Booking v1.4.

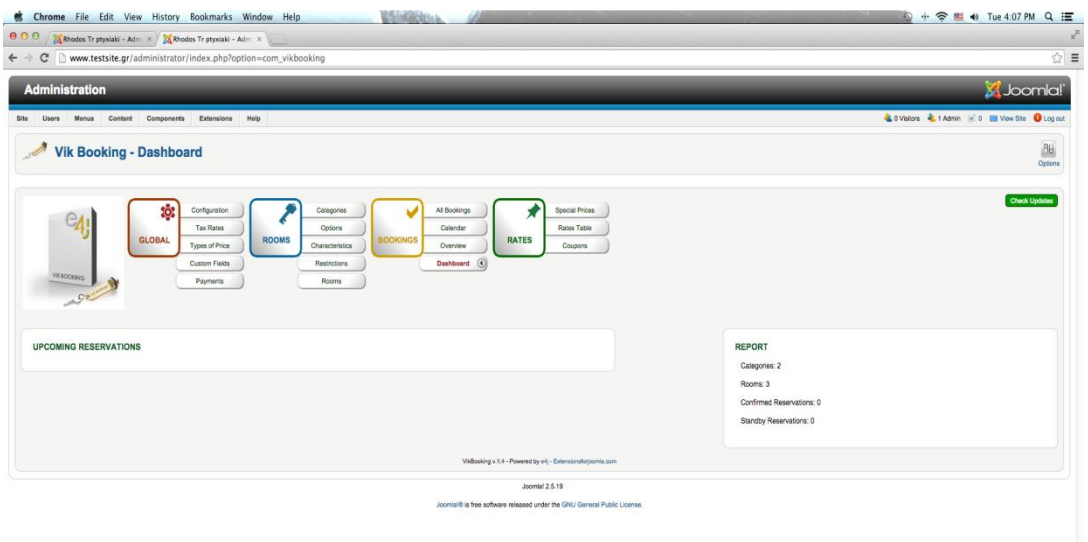

 *Δικόνα 2.7*

## **Εγκατάσταση προσθέτου και παραμετροποίηση βασικών ρυθμίσεων**

Η εγκατάσταση του προσθέτου γίνεται όπως προαναφέραμε σε προηγούμενο κεφάλαιο. Πρώτα πρέπει να πραγματοποιηθεί η αγορά του από την επίσημη ηζηό-ζειίδα [http://extensionsforjoomla.com/extensions-for-joomla/vik-booking](http://extensionsforjoomla.com/extensions-for-joomla/vik-booking-hotels-hostels-apartments-extensions_for_joomla.html)hotels-hostels-apartments-extensions for joomla.html. Με τα το πέρας της αγοράς στέλνεται ένα συμπιεσμένο αργείο στην ηλεκτρονική διεύθυνση αλληλογραφίας που συμπληρώσαμε κατά την αγορά. Στην συνέχεια μέσα από το extension manager επιλέγουμε το Upload Package File και τοποθετούμε την διαδρομή που βρίσκεται το συμπιεσμένο αργείο μας τύπου .zip. Επιλέγουμε upload and install και στην συνέχεια εμφανίζεται το μήνυμα installation successfully. Μετά το πέρας της παραπάνω εργασίας εμφανίζεται στην καρτέλα components μία νέα επιλογή αυτή του VikBooking. Πατώντας την εμφανίζεται το παράθυρο που βλε΄ πουμε και στην εικόνα 2.7. Οι ρυθμίσεις του προσθέτου χωρίζονται σε τέσσερις κατηγορίες global, rooms, bookings και rates.

## **Global Settings**

Στην επιλογή global settings υπάρχουν ρυθμίσεις χωρισμένες σε κατηγορίες και αυτές είναι configuration, tax rates, types of price, custom fields και payment. Ας τις αναλύσουμε μία με την σειρά όπως εμφανίζονται. Στην πρώτη επιλογή του configuration έχουμε την ικανότητα να ρυθμίσουμε τον αν θέλουμε να γίνονται κρατήσεις από τους χρήστες ή όχι με την επιλογή enable booking. Στην εργασία αυτήν βέβαια το έχουμε μόνιμα ενεργοποιημένο .Επίσης ρυθμίζουμε την ώρα του check in και check out του πελάτη από το ξενοδογείο, τον αριθμό των ελάχιστων αριθμών διανυχτερεύσεων ,την ημερολογιακή

διάταξη του μηχανισμού των κρατήσεων καθώς επίσης και τον ορισμό της ηλεκτρονικής διεύθυνσης του διαγειριστή (administrator). Επίσης στην καρτέλα prices and payments που εμφανίζεται στο πάνω μέρος της σελίδας ορίζουμε την νομισματική διάταξη των πληρωμών καθώς και τα αν στην τιμή περιλαμβάνεται ο φόρος που θα ορίσουμε παρακάτω σε άλλο σημείο της παρουσίασης. Στην συνέχεια συναντάμε το layout η παραμετροποίηση του οποίου επηρεάζει τον τρόπο εμφάνισης του προσθέτου στον γρήστη. Τέλος στην κατηγορία company and orders μας παρέχεται η δυνατότητα εισαγωγής του λογότυπου της εταιρίας. Επιστρέφοντας από την επιλογή configuration θα ερευνήσουμε τον τρόπο εισαγωγής του φόρου προστιθέμενης αξίας στην τιμή ενοικίασης. Για να το πετύχουμε αυτό και για να κάνει αυτόματα τους υπολογισμούς το πρόγραμμα πρέπει να ορίσουμε αυτό το ποσό. Αυτό ορίζεται από την επιλογή tax rates πατώντας το εικονίδιο new tax rate. Πατώντας το μας ζητείται ένα όνομα για τον φόρο και το επί της εκατό του κόστος. Στο συγκεκριμένο παράδειγμα ο φόρος προστιθέμενης αξίας είναι 21%. Έτσι λοιπόν ορίζοντας την τιμή διανυκτέρευσης του κάθε δωματίου στην συνέγεια θα υπολογίζεται αυτόματα και το ποσοστό του φόρου στην τιμή αυτή. Στην συνέχεια θα ορίσουμε τους τύπου των τιμών που θα έχουμε. Στο συγκεκριμένο παράδειγμα έχουμε την τιμή χωρίς επιστροφή χρημάτων και την τιμή με δωρεάν πιθανή ακύρωση κράτησης. Δηλαδή δημιουργήσαμε δύο τύπους τιμών για την περίπτωση που κάποιος καταναλωτής ακυρώσει την κράτησή του. Το πεδίο αυτό λειτουργεί σαν ασφάλεια κράτησης για την επιχείρηση κυρίως. Η επόμενη κατηγορία η οποία είναι η (custom fields) είναι υπεύθυνη για τα υπογρεωτικά ή μη στοιγεία που συμπληρώνει ο γρήστης. Για παράδειγμα για να προγωρήσει στην κράτηση θα πρέπει να συμπληρώσει κάποια υπογρεωτικά προσωπικά στοιγεία. Από εδώ λοιπόν ο διαγειριστής παραμετροποιεί τα πεδία συμπλήρωσης προσωπικών στοιχείων ανάλογα με την ασφάλεια που επιθυμεί ο ίδιος, καθώς έχει την δυνατότητα ορισμού τους σαν υποχρεωτικά πεδία συμπλήρωσης από τον χρήστη. Αν ο χρήστης δεν τα συμπληρώσει δεν θα είναι και δυνατή η επιβεβαίωση της κράτησης. Στο δικό μας παράδειγμα τα υποχρεωτικά στοιχεία συμπλήρωσης είναι το όνομα, το επίθετο η διεύθυνση ηλεκτρονικής αλληλογραφίας και η ημερομηνία γέννησης.

Προχωράμε τώρα σε ένα από τα σημαντικότερα πεδία παραμετροποίησης που βρίσκεται στην επιλογή payments . Η επιλογή payment αφορά τον τρόπο με τον σποίο μπορεί να πληρώσει ο υποψήφιος πελάτης. Μετά την συμπλήρωση της φόρμας των υπογρεωτικών πεδίων στον πελάτη εμφανίζεται η σελίδα για τον τρόπο πληρωμής. Στην συγκεκριμένη εργασία η πληρωμή θα γίνεται στον γώρο του ξενοδοχείου. Ας αναλύσουμε όμως πως θα μπορούσαμε να το πραγματοποιήσουμε μέσω μεταφοράς των χρημάτων σε τραπεζικό λογαριασμό, μέσω πιστωτικής κάρτας ή ακόμη και μέσω Pay Pal. Ανοίγοντας την επιλογή payments εμφανίζονται ήδη τρεις καταχωρίσεις. Αυτές είναι Bank Transfer, Offline Credit Card και Pay Pal. Στην δεξιά πλευρά και τον τριών υπάρχει η κατάσταση στην οποία βρίσκονται αν δηλαδή είναι published ή όχι. Στο παράδειγμά μας δεν είναι δημοσιοποιημένες καμία από τις τρεις. Για να δημιουργήσουμε τον τρόπο του bank transfer κατόπιν συνεννοήσεως με κάποια τράπεζα μας παρέχεται ένα αρχείο τύπου php , από την ίδια και επιλέγουμε αυτό αντί αυτού που προϋπάργει ήδη μέσα στο πρόσθετο vik booking. Ορίζουμε επίσης και το πρόσθετο ποσό που μπορεί να θέλει η τράπεζα σαν προμήθεια συναλλαγής στο τμήμα charge. Για την επιλογή της πληρωμής με πιστωτική κάρτα απαιτείται ακριβώς η ίδια διαδικασία. Για την πληρωμή με την χρήση Pay Pal απαιτείται ένας λογαριασμός για pay-pal πάλι κατόπιν συνεννόησης με κάποια τράπεζα. Οι παραπάνω τρόποι πληρωμής λόγω του αυξημένου βαθμού ασφαλείας που απαιτούν πρέπει να παραμετροποιηθούν με την βοήθεια του τμήματος μηγανογράφησης της τράπεζας με την οποία επιθυμούμε να συνεργαστούμε.

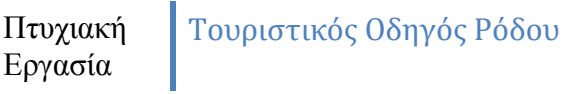

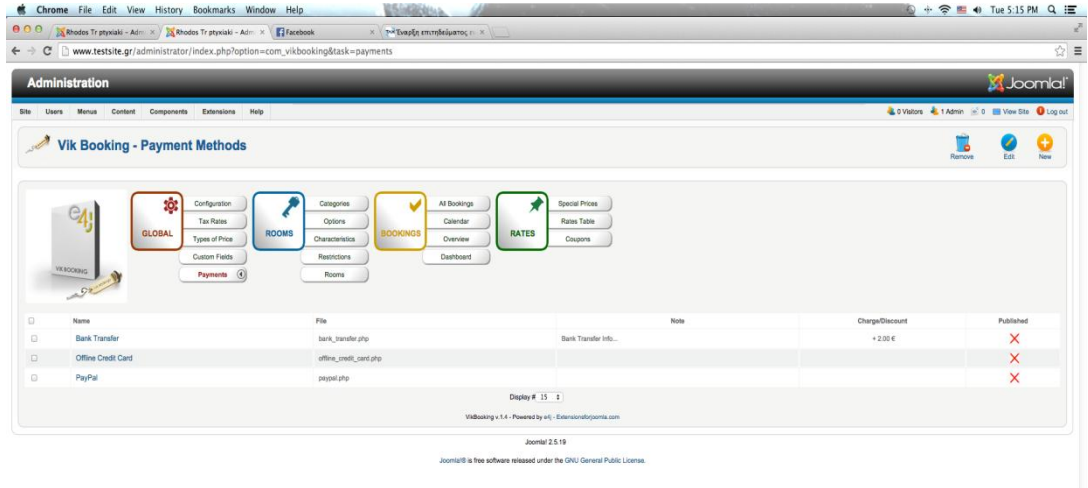

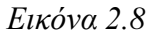

#### **Rooms**

Αλλάζοντας κατηγορία ρυθμίσεων πάμε στην δημιουργία και τηνπαραμετροποίηση των δωματίων που είναι προς ενοικίαση. Πρώτο συναντάμε το πεδίο categories . Στο συγκεκριμένο τμήμα δημιουργούμε τις κατηγορίες στις οποίες θα υπάγονται τα δωμάτια. Μπορούμε να δημιουργήσουμε όσες κατηγορίες επιθυμούμε ανάλογα με τα είδη των δωματίων που θέλουμε να καταχωρίσουμε. Στο παράδειγμά μας τα είδη αυτά είναι δύο, τα δωμάτια (rooms) και οι σουίτες (suites). Για να τις δημιουργήσουμε απλά επιλέγουμε το new category από την πάνω δεξιά γωνία, τοποθετούμε ένα όνομα και μια περιγραφή στο πεδίο description. Αμέσως μετά βλέπουμε την επιλογή options. Είχαμε αναφέρει σε προηγούμενη παράγραφο πως αν θέλει ο υποψήφιος ενοικιαστής μπορεί να επιλέξει κάποιες επιπλέον υπηρεσίες, ανέσεις, ανάλογα με τις δυνατότητες του ξενοδοχείου στο οποίο ανήκει το δωμάτιο. Σε αυτήν λοιπόν την σελίδα παρέχεται η επιλογή δημιουργίας και καταχώρησης αυτών των παραπάνω υπηρεσιών. Επιλέγοντας το new option μας ανοίγει ένας πίνακας καταχώρησης των στοιχείων της υπηρεσίας που είναι προς δημιουργία. Σε αυτόν τον πίνακα δίνουμε το όνομα

#### Πτυγιακή Εργασία Τουριστικός Οδηγός Ρόδου

εμφάνισης της υπηρεσίας καθώς και το κόστος της ανά διανυκτέρευση ή ανά άτομο, όπως επίσης τοποθετούμε και την φωτογραφία του αντικειμένου. Στο παράδειγμά μας έχουμε προσθέσει τέσσερις υπηρεσίες αυτήν της σαμπάνιας, του πρωινού στο δωμάτιο, της κράτησης προσωπικών μηνυμάτων και τέλος υπηρεσίες που αφορούν την ψυχαγωγία του ή των παιδιών.

|                              | <b>Administration</b>             |                                                                                                    |                       |                 |                                                                              |              |             |                         |                                                |                  | <b>M</b> Joomla! |
|------------------------------|-----------------------------------|----------------------------------------------------------------------------------------------------|-----------------------|-----------------|------------------------------------------------------------------------------|--------------|-------------|-------------------------|------------------------------------------------|------------------|------------------|
| <b>Users</b>                 | Content<br>Menus                  | Components Extensions Help                                                                              |                       |                 |                                                                              |              |             |                         | COVISION & 1 Admin (6.0 El View Ste O Log out) |                  |                  |
|                              | <b>Vik Booking - Options List</b> |                                                                                                    |                       |                 |                                                                              |              |             |                         | <b>Delete Options</b>                          | z<br>Edit Option | New Option       |
|                              |                                   | <b>BOOKINGS</b>                                                                                         |                       |                 |                                                                              |              |             |                         |                                                |                  |                  |
|                              | GLOBAL<br>VICEOGRING<br>$-52$     | <b>ROOMS</b><br>Types of Price<br>Characteristics<br>Custom Fields<br>Restrictions<br>Payments<br>Rooms | Overview<br>Dashboard | <b>RATES</b>    | Coupons                                                                      |              |             |                         |                                                |                  |                  |
| Name                         |                                   | Description                                                                                             | Price                 | <b>Tax Rate</b> | <b>Maximum Cost</b>                                                          | Per Night    | Per Person  | <b>Allowed Quantity</b> | Image                                          |                  | Ordering         |
|                              | Champagne Bottel                  | Δημιουργήστε μια ξεχωριστή νύχτα για εσάς επιλέγοντας μέσα από μία<br>μεγάλη συλλο                      | 40.00                 | 21.00%          | 0.00                                                                         | N            | N           | $\geq 1$                | 1champagne.jpg                                 |                  | $\circ$          |
| $\Box$<br>$\Box$<br>$\Omega$ | Breakfast Room service            | Απολαύστε στον προσωπικό σας χώρο το υπέροχο πρωινό που<br>προσφέρει το ξενοδοχείο                      | 7.00                  | 21.00%          | 0.00                                                                         | Y.           | v           | $\mathcal{N}$           | images.jpg                                     |                  | 00               |
|                              | Notebook                          | Το εξειδικειμένο προσωπικό μας μπορεί να κρατάει τα προσωπικά σας<br><b>ытийыхта.</b>                   | 5.00                  | 21.00%          | 0.00                                                                         | $\mathsf{Y}$ | $\mathbb N$ | >1                      | 1pen-notebook.jpg                              |                  | $\circ$          |
| $\Box$<br>$\Box$<br>child    |                                   |                                                                                                    | 5.00                  | 21.00%          | 50.00                                                                        | ÿ.           |             |                         |                                                |                  | 00               |
|                              |                                   |                                                                                                    |                       |                 | Display # 15 t<br>VidBooking v.1.4 - Powered by e-E - Extensionalizoomia.com |              |             |                         |                                                |                  |                  |

*Δικόνα 2.9*

Στην συνέχεια ορίζουμε τα χαρακτηριστικά του δωματίου τα οποία εμφανίζονται στον χρήστη πριν καν δει λεπτομερώς το δωμάτιο. Στην δημιουργία των χαρακτηριστικών τα μόνα που απαιτούνται είναι ένα όνομα εμφάνισης του χαρακτηριστικού στον χρήστη και μία εικόνα σύμφωνη με αυτό που υποδουλώνει το συγκεκριμένο. Στην προς μελέτη σελίδα έχουν δημιουργηθεί δύο χαρακτηριστικά αυτό του κλιματισμού δωματίου και αυτό του συμπεριλαμβανομένου πρωινού στην τραπεζαρία του ξενοδοχείου, τα οποία συμπεριλαμβάνονται στην τιμή. Αμέσως επόμενο συναντάμε το πεδίο των περιορισμών (restrictions). Στο συγκεκριμένο μπορούμε να τοποθετήσουμε περιορισμού σε ότι αφορά τις ημερομηνίες άφιξης και αναχώρησης των

πελατών. Για παράδειγμα μπορούμε να ορίσουμε ότι οι ημέρες άφιξης είναι μόνο Δευτέρα και οι μέρες αναχώρησης μόνο Παρασκευή. Αυτό το πεδίο το αφήσαμε κενό γιατί δεν επιθυμούσαμε κάποιον περιορισμό.

Αυτό που θα μελετήσουμε τώρα αποτελεί ένα πολύ σημαντικό στοιχείο του vik booking καθώς αφορά στην δημιουργία και καταχώρηση των δωματίων ενός ή περισσοτέρων δωματίων. Στην επιλογή rooms λοιπόν επιλέγουμε new room και τότε εμφανίζεται η σελίδα καταχώρησης. Πρώτο πεδίο προς συμπλήρωση είναι το πλήρες όνομα του δωματίου και του ξενοδοχείου στο οποίο ανήκει. Αμέσως παρακάτω υπάρχει η επιλογή εικόνας που αντιστοιχεί στο δωμάτιο με την χρήση του κουμπιού choose file βρίσκουμε και τοποθετούμε την εικόνα που βρίσκεται στον υπολογιστή και αυτόματα «ανεβαίνει» στον server και παράλληλα τοποθετείται και στην σελίδα. Στην συνέγεια ορίζουμε τον μέγιστο αριθμό δωματίων που είναι προς ενοικίαση καθώς και το μέγιστο και ελάγιστο αριθμό ατόμων τα οποία μπορεί να υποστηρίξει. Έγουμε επίσης την δυνατότητα της επιπλέον ή όχι χρέωσης σε περίπτωση ενοικίασης από τον ελάχιστο ή μέγιστο αριθμό ατόμων. Για την ολοκλήρωση της προσθήκης του δωματίου ορίζουμε την κατηγορία αν δηλαδή εντάσσεται σε απλό δωμάτιο ή σουίτα και τοποθετούμε μια σύντομη περιγραφή καθώς και τα χαρακτηριστικά που περιλαμβάνει ,ενώ φροντίζουμε η επιλογή για το αν είναι διαθέσιμο «available» να είναι ενεργοποιημένη. Σε αντίθετη περίπτωση δεν θα είναι διαθέσιμο προς ενοικίαση. Μετά την ολοκλήρωση της δημιουργίας του δωματίου εμφανίζεται το παράθυρο για την εισαγωγή τιμών ανά νύχτα παραμονής. Το πεδίο αυτό ονομάζεται rooms rates και μπορούμε να το παραμετροποιήσουμε μόλις μας μεταφέρει εκεί η ολοκλήρωση του δωματίου ή κάποια άλλη στιγμή στην συνέχεια. Στην πάνω πλευρά εμφανίζεται η φωτογραφία του δωματίου που φτιάξαμε καθώς και η επιλογή να διαλέξουμε κάποιο άλλο μέσα από την λίστα με τα ήδη υπάρχοντα δωμάτια . Ανάλογα με το ποιο θα επιλέξουμε στον πίνακα παρακάτω εμφανίζονται και οι τιμές του ανά διαμονή. Για να ορίσουμε τις τιμές επιλέγουμε στο πράσινο πλαίσιο των αριθμό των διανυκερεύσεων «from nights.. to nights» και από κάτω ακριβώς τοποθετούμε την τιμή ανά νύγτα γωρίς ασφάλεια ακύρωσης και την τιμή με

ασφάλεια ακύρωσης. Έτσι πατώντας το κουμπί insert δημιουργείται ένας πίνακας με έκταση όσες είναι οι μέρες που είχαμε ορίσει από πάνω. Η δημιουργία των δωματίων καθώς και η εισαγωγή των τιμών φαίνονται στις φωτογραφίες που ακολουθούν.

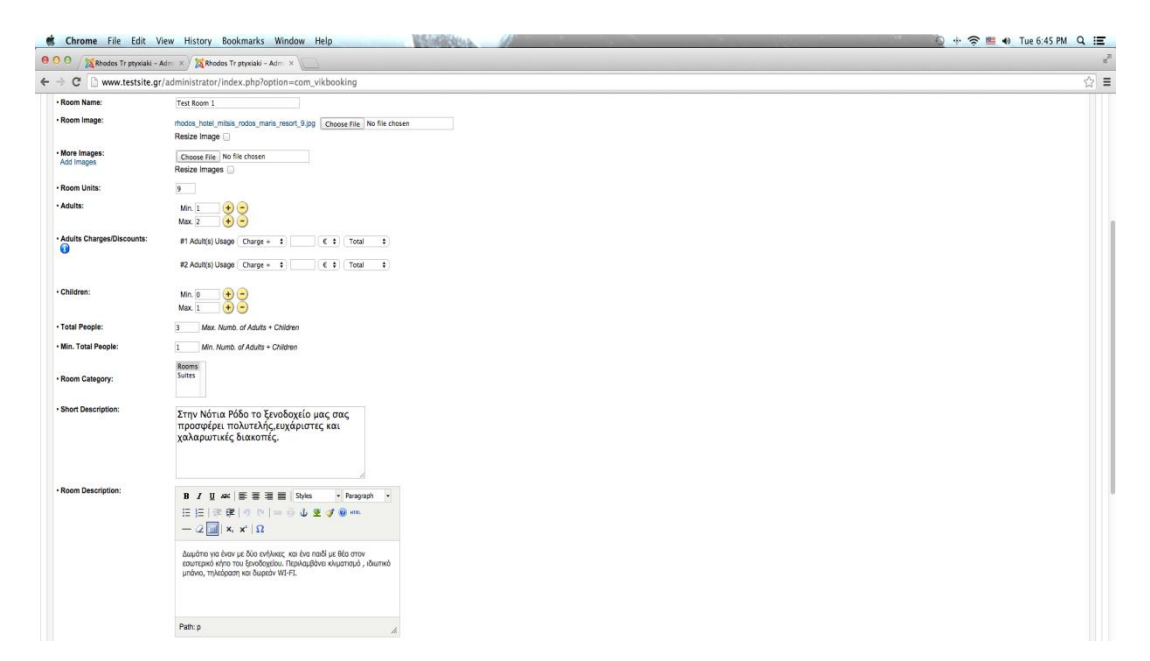

*Δικόνα 2.10*

#### Πτυχιακή Εργασία Τουριστικός Οδηγός Ρόδου

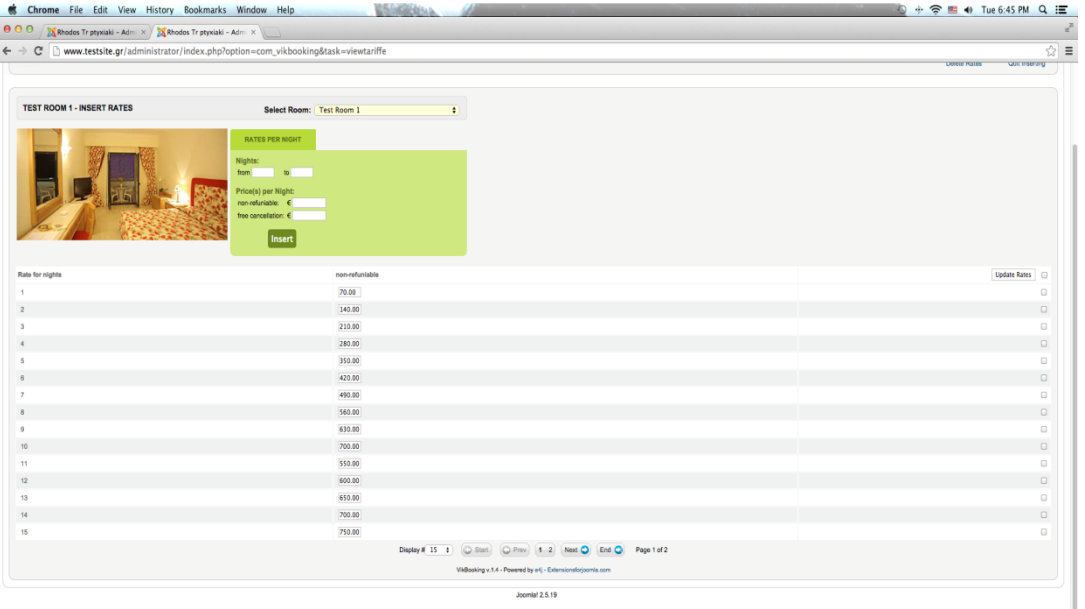

*Δικόνα 2.11*

Μετά την ολοκλήρωση των δωματίων καθώς και την εισαγωγή των τιμών μας παρέχεται η δυνατότητα ορισμού «ειδικών τιμών» στο τμήμα (special prices). Εδώ μπορούμε να τοποθετήσουμε χαμηλότερες τιμές για κάποιες περιόδους του χρόνου που υπάρχει μειωμένη ζήτηση, επιλέγοντας στο πρώτο πεδίο (season) από το ημερολόγιο που εμφανίζεται παρακάτω. Επίσης μπορούμε να καταχωρήσουμε και κάποιες μέρες της εβδομάδας με χαμηλότερες τιμές. Για την ολοκλήρωση της συγκεκριμένης επιλογής επιλέγουμε το δωμάτιο και το ποσοστό επί της εκατό που θέλουμε να είναι η έκπτωση. Στην ίδια κατηγορία εντάσσεται και η επιλογή (coupon) όπου ο πελάτης αν φέρει κάποιο κουπόνι έκπτωσης από προηγούμενη κράτηση τότε αν τοποθετήσει τον κωδικό κατά την διάρκεια της κράτησης έχει και μία συγκεκριμένη έκπτωση. Κατά την διάρκεια της καταχώρησης του ειδικού εκπτωτικού κουπονιού από τον διαχειριστή τοποθετούμε έναν κωδικό, το ποσό επί της εκατό επί της συνολικής τιμής ,καθώς και το χρονικό περιθώριο εξαργύρωσης που διαθέτει ο χρήστης.

## **Bookings**

Στο σημείο αυτό θα δούμε πώς φαίνονται οι κρατήσεις στον διαγειριστή της σελίδας. Οι κρατήσεις υπάρχουν όλες εμφανίζονται στην σελίδα «all bookings» όπου πατώντας πάνω εμφανίζονται κάτω ακριβώς από τον πίνακα των ρυθμίσεων που μελετούσαμε πριν. Μετά την περάτωση μιας κράτησης από κάποιον χρήστη εμφανίζεται μία γραμμή με την ημερομηνία που έγινε η κράτηση και τα στοιχεία του πελάτη. Στα στοιχεία αυτά συμπεριλαμβάνονται οι ημερομηνίες άφιξης και αναχώρησης, καθώς και το όνομα και επίθετο του πελάτη. Στην κράτηση αναγράφονται επίσης οι νύχτες παραμονής, ο αριθμός των ατόμων, το συνολικό ποσό πληρωμής καθώς και η κατάσταση που βρίσκεται η κράτηση. Αυτό αφορά κυρίως συναλλαγές πληρωμής μέσω τραπεζικού συστήματος όπου η κατάσταση της κράτησης εκκρεμεί μέχρι την επιβεβαίωση της πληρωμής από την τράπεζα. Στην περίπτωση 'όπου στον τρόπο πληρωμής έγουμε απενεργοποιήσει όλους τους παραπάνω τότε σαν τρόπος πληρωμής επιλέγεται αυτός της πληρωμής στον γώρο του ξενοδογείου. Σε αυτήν την περίπτωση δεν χρειάζεται επιβεβαίωση κράτησης. Αυτόματα η κράτηση θεωρείται επιτυχής. Ο διαχειριστής όμως έχει την ικανότητα να την ακυρώσει χειροκίνητα εάν αυτός επιθυμεί όπως επίσης και να τροποποιήσει τις ημερομηνίες που διαθεσιμότητας του κάθε δωματίου. Αξίζει να αναφερθεί πως σε πιθανή προσπάθεια κράτησης ενός τύπου δωματίου, όπου ο αριθμός τους έχει εξαντληθεί εμφανίζεται μήνυμα ενημέρωσης προς τον χρήστη για την μη διαθεσιμότητά του.

## **Front end booking**

Σε αυτήν την σύντομη παράγραφο ου ακολουθεί θα εξετάσουμε πώς γίνεται η κράτηση από την πλευρά του χρήστη. Στην αρχική σελίδα της σελίδας μας εμφανίζεται το πρόσθετο «booking here» με την επιλογή ημερομηνίας άφιξης και αναγώρησης, ο αριθμός των δωματίων που επιθυμούμε προς κράτηση, ο αριθμός των ενηλίκων και τέλος ο αριθμός των παιδιών αν υπάρχουν. Στην συνέχεια πατώντας στις ημερομηνίες «check in» και «check out», εμφανίζεται ένα ημερολόγιο με τους μήνες και τις ημέρες. Αν κάποιες ημέρες δεν υπάργει

κανένα δωμάτιο διαθέσιμο τότε αυτές είναι σε γκρι πλαίσιο χωρίς την δυνατότητα επιλογής τους από τον γρήστη.

SEARCH >

*Δικόνα 2.12*

Booking here

Check-Out Date: 04/09/2014 09/09/2014 09/09/2014 1  $\sqrt{2}$  Room 1  $\sqrt{2}$  0  $\sqrt{2}$ 

Έχοντας επιλέξει τις επιθυμητές ημερομηνίες, εμφανίζονται σε λίστα τα διαθέσιμα δωμάτια με τα χαρακτηριστικά τους καθώς και την συνολική τιμή στο κάτω δεξιά πλαίσιο του καθενός, για το σύνολο των διανυχτερεύσεων που έχουμε επιλέξει. Αν κάποιο δεν είναι διαθέσιμο τότε αυτό δεν εμφανίζεται καν. Αν ο χρήστης επιλέξει το κουμπί «details», τότε εμφανίζονται κάποιες παραπάνω πληροφορίες για το δωμάτιο, οι οποίες μπορεί να περιλαμβάνουν και φωτογραφικό υλικό. Αντιθέτως αν επιλέξει το πράσινο κουμπί με την ονομασία «select» τότε εμφανίζεται ένα αναδυόμενο παράθυρο ,το οποίο ενημερώνει για την επιλογή, πριν προχωρήσει στην συμπλήρωση των προσωπικών στοιχείων. Στο αναδυόμενο αυτό παράθυρο έχουμε την επιλογή να συνεχίσουμε στην κράτηση ή να γυρίσουμε πίσω στην επιλογή κάποιου άλλου δωματίου. Στη περίπτωση που επιλέξουμε να συνεγίσουμε προς την κράτηση ένα νέο παράθυρο εμφανίζεται με περαιτέρω υπηρεσίες που μπορούν να προστεθούν στο δωμάτιο με κάποια επιπλέον χρέωση. Οι τιμές για κάθε μία υπηρεσία εμφανίζονται δίπλα στην υπηρεσία αυτήν. Επιλέγοντας οποιαδήποτε από αυτές η τιμή προστίθεται αυτόματα στην τελική τιμή ενοικίασης του δωματίου. Στο τέλος της σελίδας εμφανίζεται το κουμπί «book now» για την συμπλήρωση της φόρμας προσωπικών στοιχείων καθώς και η επιλογή «cancel» για την επιστροφή εκ νέου στην επιλογή δωματίου. Το τελικό στάδιο της κράτησης περιλαμβάνει τις ημερομηνίες άφιξης και αναχώρησης, των αριθμό των ατόμων και τον αριθμό δωματίων, καθώς και μία αναλυτική κατάσταση χρέωσης όπου εμφανίζονται ξεχωριστά οι τιμές, ξεχωριστά οι φόροι και ξεχωριστά το τελικό σύνολο. Η φόρμα που ακολουθεί έχει σαν τίτλο το «billing information» και έχει σαν υποχρεωτικά πεδία το όνομα ,το επίθετο, την διεύθυνση ηλεκτρονικής αλληλογραφίας του πελάτη και την ημερομηνία

γέννησης. Τα υπόλοιπα πεδία δεν είναι υποχρεωτικής συμπλήρωσης. Αυτά όμως όπως ήδη προαναφέραμε έχουμε την ικανότητα παραμετροποίησής τους ,δηλαδή την μετατροπή τους σε υποχρεωτικά. Στην δεξιά πλευρά της σελίδας εμφανίζεται ένα πεδίο που αναγράφει τον τίτλο «enter your coupon code». Όπως αναφέραμε παραπάνω υπάρχει η δημιουργία εκπτωτικών κουπονιών, για όσους πραγματοποιούν συχνή χρήση της σελίδας. Βάζοντας τον εκάστοτε κωδικό που τους έχει δοθεί αυτόματα από την διαχείριση υπάρχει ένα ποσοστό έκπτωσης. Η ολοκλήρωση της κράτησης εμφανίζει ένα μήνυμα επιτυχίας καθώς και ένα σύνδεσμο «link» στο οποίο μπορεί ο χρήστης να ελέγξει την κράτησή του. Στον ίδιο αλλά και στον διαχειριστή καταφθάνει ένα μήνυμα μέσω ηλεκτρονικής αλληλογραφίας που περιλαμβάνει τα στοιχεία της κράτησης. Στις δύο εικόνες που ακολουθούν εμφανίζονται τα στάδια κράτησης του δωματίου.

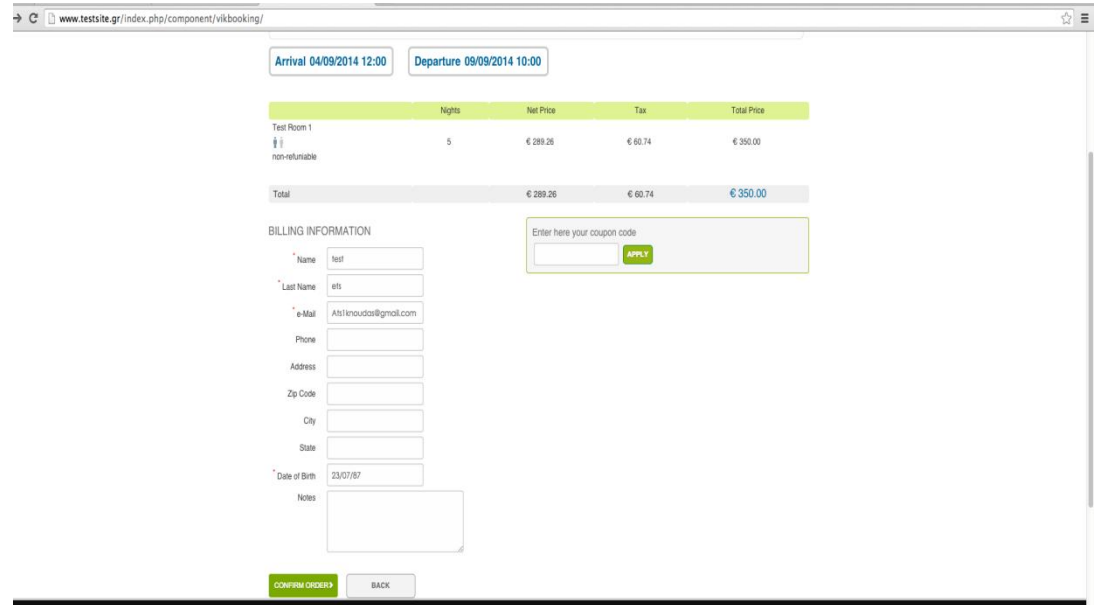

*Δικόνα 2.13*

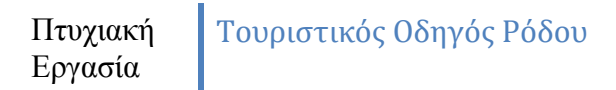

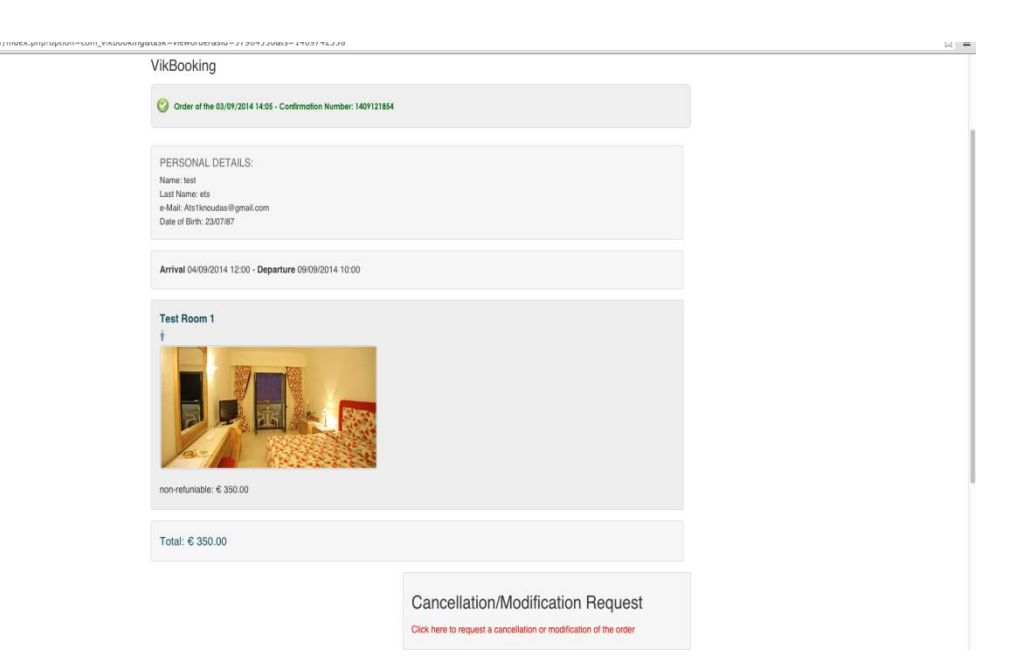

*Δικόνα 2.14*

## **Spider Calendar**

Το αμέσως επόμενο πρόσθετο προς μελέτη αποτελεί ένα ημερολόγιο με «event handler». Αυτό σημαίνει πώς έχουμε ένα ημερολόγιο στο οποίο μπορεί ο διαχειριστής αν επιθυμεί να καταχωρήσει γεγονότα και να εμφανιστούν ομοίως αυτά στον χρήστη. Σε αυτήν την παράγραφο θα μελετήσουμε το που φαίνεται στο μαύρο πλαίσιο στο κάτω μέρος της σελίδας, καθώς και το λευκό πλαίσιο που βρίσκεται στα δεξιά του. Το ημερολόγιο αυτό αποτελεί ένα δωρεάν πρόσθετο για joomla 2.5 το οποίο ονομάζεται spider calendar και έχει την ιδιότητα εκτός του να προβάλει την ημερομηνία να καταχωρεί και γεγονότα για σε κάποιες μέρες. Μετά την εγκατάστασή του εμφανίζεται μία καινούρια σελίδα στην καρτέλα «components», της joomla, όπου και αποτελεί έναν πίνακα ρυθμίσεων για το συγκεκριμένο πρόσθετο. Η πρώτη επιλογή που εμφανίζεται είναι αυτή του «calendar». Εδώ δημιουργούμε ένα νέο ημερολόγιο από το κουμπί «new» στο πάνω δεξιά μέρος της σελίδας. Πατώντας το «new» εμφανίζεται ένας πίνακας όπου καταχωρούμε το όνομα του ημερολογίου, ορίζουμε την προεπιλεγμένη χρονιά εκκίνησής του καθώς και το ποιοι ή ποια

## Πτυγιακή Εργασία

ομάδα χρηστών θα έχουν το δικαίωμα διαχείρισης των γεγονότων. Αφού ολοκληρώσουμε αυτήν την διαδικασία εμφανίζεται στην αργική σελίδα διαγείρισης του πρόσθετου το νέο ημερολόγιο με την επιλογή στα δεξιά του « manage events». Μέσα από αυτήν την επιλογή μπορούμε να τοποθετήσουμε ένα νέο γεγονός για μία ή περισσότερες ημερομηνίες. Πατώντας λοιπόν το κουμπί εμφανίζεται εκ νέου ένας πίνακας εισαγωγής στοιχείων όπου ορίζουμε τον τίτλο του γεγονότος, την κατηγορία στην οποία ανήκει, –αν έγουμε δημιουργήσει κάποια-, καθώς και τις λεπτομέρειες που θα αναγράφονται μόλις ο χρήστης επιλέξει το συγκεκριμένο γεγονός. Υπάρχει επίσης η δυνατότητα επανάληψης του συγκεκριμένου γεγονότος ,καθημερινά, ανά εβδομάδα, ανά μήνα, ή ακόμη και ανά έτος. Αν αποθηκεύσουμε το γεγονός αυτό εμφανίζεται στην κατηγορία «event manager for calendar». Έγοντας ολοκληρώσει αυτή την διαδικασία μεταφερόμαστε στο «module manager», στην ενότητα «extensions» , της joomla και ενεργοποιούμε τα πρόσθετα «spider calendar» και « upcoming events», τα οποία έχουν εγκατασταθεί μαζί με το πακέτο «spider calendar». Πατώντας στο παραπάνω πρόσθετο η μόνη ρύθμιση που κάνουμε είναι σε ποιες σελίδες εμφανίζεται και ποιο ημερολόγιο θα εμφανίζει. Στο πρόσθετο «upcoming events» ομοίως ρυθμίζουμε τις σελίδες που θα εμφανίζεται καθώς και το ημερολόγιο που θα εμφανίζει ενώ ενεργοποιούμε και τις επιλογές «show event date», « show event text» και « show event repeat date». Έχοντας τελειώσει με τις παραπάνω ενέργειες τα ενεργοποιούμε και φαίνονται όπως δείχνει η εικόνα παρακάτω.

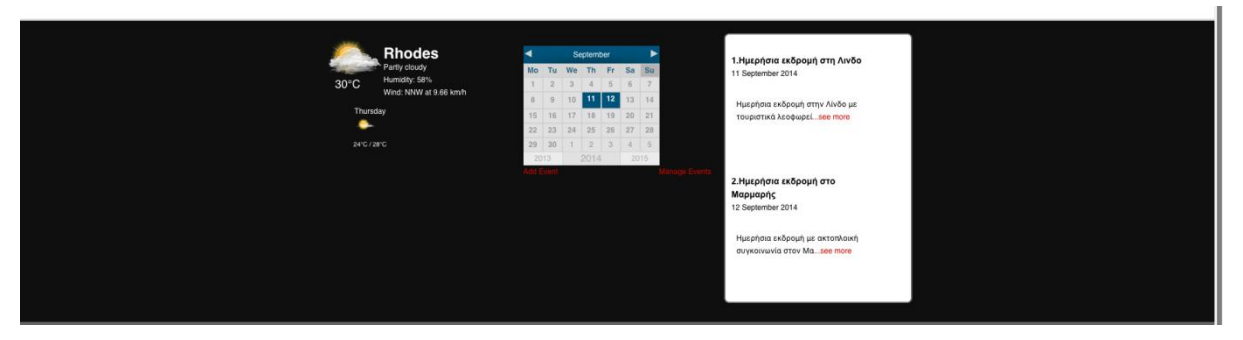

*Δικόνα 2.15*

Όπως φαίνεται παραπάνω στο ημερολόγιο τα γρωματισμένα τετράγωνα αποτελούν τις ημερομηνίες με γεγονότα ενώ με κόκκινα γράμματα γίνεται η διαχείριση των γεγονότων στην περίπτωση ο είναι συνδεμένος μόνο ο διαχειριστής της σελίδας.

## **Μελέτη προσθέτου « All Video Share Play»**

Επόμενος σταθμός μελέτης αποτελεί το πρόσθετο «all video share play» το σποίο επιτρέπει την εισαγωγή οπτικοαουστικού υλικού στην σελίδα. Αν περιηγηθούμε στον ιστότοπο θα δούμε ότι στην σελίδα αξιοθέατα και τις υποσέλιδες της εμφανίζεται κάποιο βίντεο. Αυτό το υλικό δεν έχει τοποθετηθεί στον δικό μας χώρο «domain» του «server» καθώς μία τέτοια διαδικασία θα ήταν εξαιρετικά χρονοβόρα ενώ θα μας επιβάρυνε και οικονομικά λόγω του μεγαλύτερου διαθέσιμου γώρου που θα ζητούσαμε. Με αυτό το πρόσθετο λοιπόν λύσαμε αυτό το πρόβλημα. Τα «video» που έγουμε τοποθετήσει υπάργουν σε άλλον «server» και εμείς γρησιμοποιήσαμε μόνο τις διαδρομές τους στο διαδύκτιο. Κάνοντας λοιπόν εγκατάσταση το παραπάνω πρόσθετο εμφανίζεται ένας πίνακας διαχείρισής του στην κατηγορία «components». Πατώντας για να ανοίξει ο πίνακας μας εμφανίζει κάποιες πληροφορίες για τον «server» και στην συνέχεια η επόμενη επιλογή είναι αυτή των κατηγοριών και των «video». Φτιάχνοντας λοιπόν τις κατηγορίες είμαστε έτοιμοι και για την εισαγωγή του «video». Επιλέγουμε λοιπόν την κατηγορία «videos» και εκεί την επιλογή «new». Πατώντας ανοίγει ένα παράθυρο δημιουργίας στο οποίο τοποθετούμε τον τίτλο του, τον τύπο του στο συγκεκριμένο «you tube», την κατηγορία στην οποία θέλουμε να το εντάξουμε και την διαδρομή στην οποία υπάρχει «Link». Τελειώνοντας πατάμε το κουμπί της αποθήκευσης. Ο τρόπος προβολής όμως των «video» ρυθμίζεται από την κατηγορία «general configuration» όπου ορίζουμε το μέγεθος της συντομογραφίας του «video» τα πόσα θέλουμε να εμφανίζονται και σε τι διάταξη καθώς και αν επιθυμούμε την παραχώρηση δικαιωμάτων για την εισαγωγή «video» από κάποιον άλλον γρήστη εκτός του διαχειριστή. Εχοντας δημιουργήσει τα «video» μεταφερόμαστε στην κατηγορία «modules», στα πρόσθετα δηλαδή και εκεί εντοπίζουμε τα δύο πρόσθετα «all video share player» και « all video share

#### Πτυγιακή Εργασία Τουριστικός Οδηγός Ρόδου

gallery» τα οποία είχαν εγκατασταθεί μαζί με το πρόσθετο «all video share play». Τα δύο αυτά πρόσθετα πρέπει να λειτουργούν ταυτόγρονα στην περίπτωση που έχουν παραπάνω από ένα «video» καταχωρημένα στην σελίδα. Στο πρώτο πηγαίνοντας στις ρυθμίσεις του ενημερώνουμε για το μέγεθος του μηχανισμού προβολής του «video» στον ιστότοπό μας. Στην συγκεκριμένη περίπτωση το μέγεθος που έγουμε επιλέξει είναι 940 pixel πλάτος και 400 pixel ύψος. Στο πρόσθετο «all video share gallery» επιλέγουμε την κατηγορία των «video» που είναι προς προβολή και ρυθμίζουμε πόσες γραμμές και πόσες στήλες θα έχει το πλαίσιο με τα υπόλοιπα προς προβολή «video». Έχοντας πραγματοποιήσει όλες τις παραπάνω ρυθμίσεις ενεργοποιούμε τα πρόσθετα και το αποτέλεσμα που γίνεται διακριτό από τον χρήστη φαίνεται στην φωτογραφία που ακολουθεί.

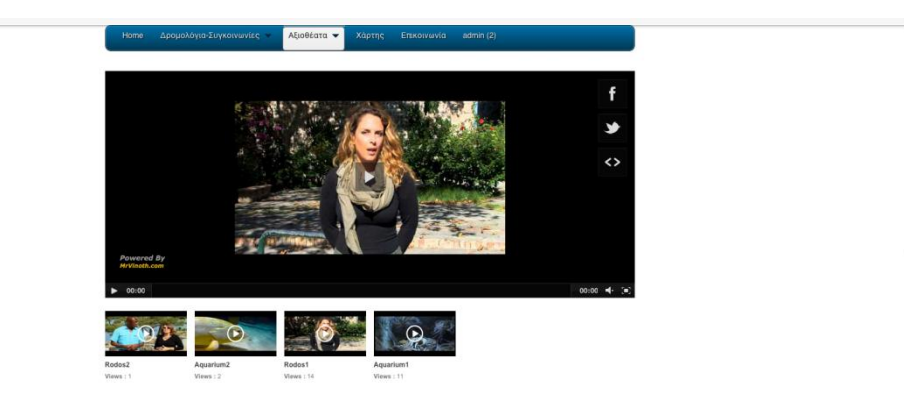

*Δικόνα 2.16*

## **Google map module**

Κάνοντας μια περιήγηση στον ιστότοπο κάθε χρήστης μπορεί να παρατηρήσει την σελίδα με τίτλο χάρτης. Στην συγκεκριμένη εμφανίζεται ένας χάρτης της περιοχής στην οποία αναφερόμαστε. Οι επιλογές εμφάνισης του χάρτη είναι δύο, ο δορυφορικός και ο υβριδικός. Στην πρώτη επιλογή η τοποθεσία φαίνεται όπως θα φαινόταν από δορυφορικές φωτογραφίες, ενώ στην δεύτερη

επιλογή είναι ο γεωγραφικός χάρτης της περιοχής, δηλαδή με πεδιάδες ,λόφους κτλ. Καθώς και εμφάνιση των μεγάλων δικτύων συγκοινωνίας. Εργαλεία τα οποία συναντάμε είναι αυτά της μεγένθυσης μιας περιοχής καθώς επίσης και αυτό της δυνατότητας απεικόνισης της περιοχής που επιθυμούμε σε πραγματικό χρόνο. "Όσον αφορά το δεύτερο το εικονίδιο του συγκεκριμένου εργαλείου βρίσκεται πάνω αριστερά και έχει το σχήμα ενός ανθρώπου. Τραβώντας αυτό το σγήμα πάνω σε μία περιογή του γάρτη αυτόματα ανοίγει ένα νέο παράθυρο εμφάνισης της περιοχής όπως αυτή είναι στην πραγματικότητα . Θα μελετήσουμε τώρα την παραμετροποίηση του συγκεκριμένου πρόσθετου. Αρχικά κατεβάζουμε το πρόσθετο δωρεάν από την επίσημη σελίδα προσθέτων της joomla. Στην συνέχεια πραγματοποιούμε την εγκατάστασή ου μέσα από την κατηγορία «extensions» όπως έχουμε εκτελέσει και στο παρελθόν για άλλα πρόσθετα. Μετά το πέρας της εγκατάστασης πάμε στην σελίδα διαχείρισης προσθέτων «module manager». Εκεί συναντάμε το νέο μας πρόσθετο και επιλέγοντας το ανοίγει ο πίνακας των ρυθμίσεών του. Αργικά ρυθμίζουμε την θέση και την ή τις σελίδες που θα εμφανίζεται. Στην συνέχεια τοποθετούμε το μέγεθος που θέλουμε να έχει ο χάρτης. Στο συγκεκριμένο έχουμε τοποθετήσει 940 pixel πλάτος και 400 pixel ύψος. Η σημαντικότερη ρύθμιση είναι η εισαγωγή του γεωγραφικού μήκους και πλάτους της περιοχής που θέλουμε να εμφανίζεται στο πρόσθετο. Τις ρυθμίσεις αυτές τις βρήκαμε από ιστοσελίδα και συγκεκριμένα τις συντεταγμένες που αλαθέξεη ζην http://www.findlatitudeandlongitude.com/?loc=Rhodes+greece . Για την περιοχή που έχουμε προς μελέτη οι συντεταγμένες είναι οι εξής: latitude : 36.433448 και longitude 28.226798. Τελειώνοντας τοποθετούμε τις ίδιες συντεταγμένες στο πεδίο «markers» για να ορίσουμε έναν δείκτη σε εκείνο το σημείο ή αν θέλουμε ορίζουμε παραπάνω δείκτες ανάλογα με τα πόσα σημεία θέλουμε να επισημάνουμε.

## **SP Weather**

#### Πτυγιακή Εργασία Τουριστικός Οδηγός Ρόδου

Στην συνέχεια θα μελετήσουμε την σύντομη πρόγνωση καιρού που έχουμε τοποθετήσει σχεδόν σε όλες τις σελίδες στην εργασία μας. Τα πρόσθετο ονομάζεται «sp weather» και το επιλέξαμε μέσα από αρκετά γωρίς γρέωση πρόσθετα στην ίδια κατηγορία λόγω της ευκολίας στην παραμετροποίησή του και την αξιοπιστία που προσφέρει. Η εγκατάστασή του δεν διαφέρει από τον τρόπο που έχουμε ήδη προαναφέρει και για τα υπόλοιπα πρόσθετα. Η διαχείρισή του γίνεται μέσα από την επιλογή του στην κατηγορία «module manager». Η παραμετροποίηση του είναι σχετικά απλή καθώς η διαφορά που έχει με τα άλλα είναι ότι δεν απαιτεί τον κωδικό περιοχής «id» μέσα από την υπηρεσία πρόγνωσης καιρού της yahoo αλλά το μόνο που απαιτεί είναι το όνομα της περιοχής. Έτσι λοιπόν τοποθετήσαμε το όνομα της περιοχής για την οποία θέλουμε το δελτίο καιρού και στην συνέχεια κάποιες άλλες ρυθμίσεις όπως αυτές της εμφάνισης του ονόματος της πόλης στον χρήστη, της εμφάνισης του αέρα στην περιοχή καθώς και του καιρού με την χρήση γραφικού. Τέλος επιλέγουμε για πόσες ημέρες θέλουμε να γίνεται η πρόγνωση και σε ποιες σελίδες και θέση θα εμφανίζεται.

## **Δημιουργία φόρμα επικοινωνίας «Contact Form»**

Παρατηρώντας τον ιστότοπό μας βλέπουμε ότι υπάρχει σελίδα επικοινωνίας του χρήστη με τον διαχειριστή. Για την δημιουργία της συγκεκριμένης σελίδας εργαστήκαμε χρησιμοποιώντας ένα άλλο δωρεάν πρόσθετο με την ονομασία «rapid contact form». Όπως και με προηγούμενα πρόσθετα και αυτό το αποκτήσαμε από την σελίδα προσθέτων της «Joomla». Εγοντας κατεβάσει το πρόσθετο για την εγκατάστασή του εργαζόμαστε όπως ακριβώς και με τα προηγούμενα μέσα από την κατηγορία «extensions». Μετά το πέρας της εγκατάστασης η παραμετροποίησή του γίνεται μέσα από τον πίνακα ρυθμίσεών του που βρίσκεται στην επιλογή διαχείρισης προσθέτων «Module manager». Επιλέγοντας το πρόσθετο εμφανίζεται ο πίνακας ρυθμίσεων ο οποίος περιλαμβάνει επιλογές για τις σελίδες εμφάνισής του στην σελίδα, την θέση στην οποία θα βρίσκεται καθώς και αν θα είναι ενεργοποιημένο ή όγι. Οι βασικές παράμετροι όμως βρίσκονται στην δεξιά θέση αυτής της σελίδας και

## Πτυχιακή Εργασία

ξεκινάνε με την το πεδίο εισαγωγής της διεύθυνσης ηλεκτρονικής αλληλογραφίας του διαγειριστή. Δηλαδή το πρόσθετο μας ζητάει να τοποθετήσουμε μία ή παραπάνω εναλλακτικές διευθύνσεις ηλεκτρονικής αλληλογραφίας στην οποία θα παραδίδονται τα μηνύματα του κάθε γρήστη. Στην συνέχεια ρυθμίζουμε και το όνομα το οποίο θα εμφανίζεται σαν θέμα μέσα στην ηλεκτρονική αλληλογραφία. Αμέσως παρακάτω συναντάμε τις ρυθμίσεις του τμήματος συμπλήρωσης των πεδίων που θα εμφανίζεται στον χρήστη. Το πεδίο αυτό ονομάζεται «text parameters» και συμπληρώνουμε δίπλα το όνομα που θέλουμε να έχει το κάθε πεδίο ώστε να αντιλαμβάνεται ο γρήστης τι πρέπει να συμπληρώσει εκεί. Ένα πολύ σημαντικό πεδίο παραμετροποίησης είναι το «anti-spam parameters». Αυτό το πεδίο αναφέρεται στην ασφάλεια των ηλεκτρονικών μηνυμάτων καθώς και ολόκληρης της σελίδας. Ένας συνήθης τρόπος για επίδοξους εισβολείς σε έναν ιστότοπο είναι η εκμετάλλευση πιθανής φόρμας επικοινωνίας σαν αυτήν που μελετάμε, για να υποκλέψουν τα μηνύματα, να μολύνουν και κάποιον ιό την σελίδα ή και τους γρήστες καθώς και να καταστρέψουν- ρίξουν- ολόκληρη την σελίδα. Έγει παρατηρηθεί παλαιότερα και αντικατάσταση ολόκληρης της σελίδας από αυτήν του εισβολέα. Συνήθως αυτό πραγματοποιείται από αυτοματοποιημένα προγράμματα «bots» τα οποία εντοπίζουν το πιθανό κενό ασφαλείας μέσα από την φόρμα επικοινωνίας. Για να αποτρέψουμε όλα τα παραπάνω υπάρχει η ικανότητα χρήσης «anti-spam» ερώτησης. Χρησιμοποιώντας δηλαδή μία ερώτηση της οποίας η απάντηση είναι πολύ απλή αποτρέπουμε σε αυτούς τους αυτοματοποιημένους μηχανισμούς να δημιουργήσουν κενό ασφαλείας στην σελίδα. Η ερώτηση που έγουμε τοποθετήσει για το συγκεκριμένο παράδειγμα είναι πόσα μάτια έγει ένας άνθρωπος. Στην εικόνα που ακολουθεί βλέπουμε τις ρυθμίσεις που έγουμε πραγματοποιήσει.

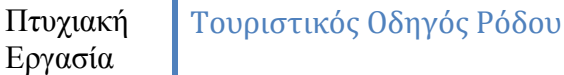

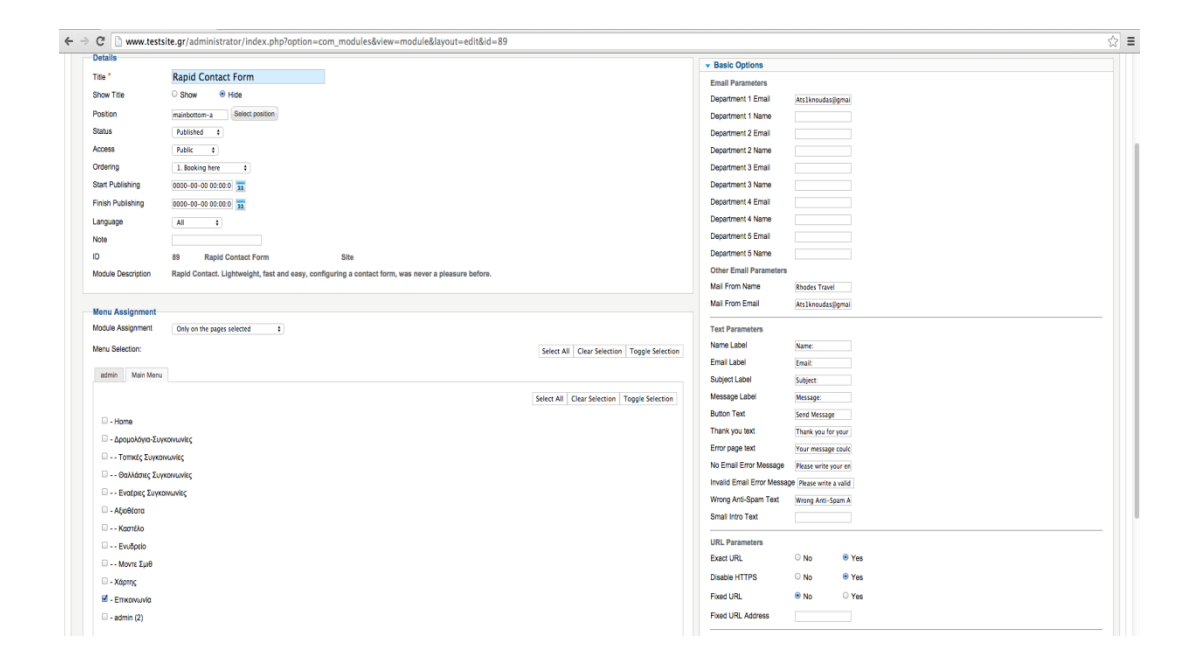

*Δικόνα 2.17*

# **ΚΕΦΑΛΑΙΟ 3**

## **Εφαρμογή της Συγκεκριμένης Εργασίας**

Η εργασία που μελετήσαμε και παρουσιάσαμε παραπάνω σε διαδικτυακό επίπεδο, μπορεί να προσφέρει την ενοικίαση δωματίων ακόμα και την διαφήμιση περιοχής στην οποία βρίσκονται. . Αυτό μπορεί να έχει πρακτική εφαρμογή σε ξενοδοχειακές μονάδες οι οποίες θα διαφημίζουν τα δωμάτιά τους και θα υπάρχει μεγαλύτερη ευκολία στις κρατήσεις από πελάτες εντός και εκτός συνόρων της περιοχής στην οποία βρίσκεται η τουριστική μονάδα. Με αυτόν τον τρόπο δεν χρειάζεται να πρόκειται για επιχείρηση μεγάλης έκτασης και οικονομικής επιφάνειας, αλλά και μία μικρομεσαία επιγείρηση θα μπορεί να προβάλει ανταγωνιστικά τα δωμάτια και τις υπηρεσίες που προσφέρει, με σχετικά χαμηλό κόστος. Επίσης αξίζει να αναφέρουμε πως τεράστια ευκολία αποτελεί η διαγείριση των κρατήσεων, γωρίς ιδιαίτερες γνώσεις ηλεκτρονικού υπολογιστή, καθώς και η διαχείριση των οικονομικών συναλλαγών μεταξύ χρήστη και επιχείρησης.

Τα πλεονεκτήματα δημιουργίας μιας τέτοιας εφαρμογής είναι τα ακόλουθα:

- Ευκολία δημιουργίας της εφαρμογή.
- Ταχύτητα παραμετροποίησης των προσθέτων βάση των απαιτήσεων του διαχειριστή.
- Χαμηλό συνολικό κόστος δημιουργίας και συντήρησης.
- Ευκολία διαχείρισης των αιτημάτων.
- Ευελιξία εφαρμογής στην πραγματοποίηση μελλοντικών αλλαγών.

Σαν μειονεκτήματα μπορούμε να αναφέρουμε ότι για την ενεργοποίηση της υπηρεσίας «online» κρατήσεων, υπάρχει οικονομικό κόστος για τον ιδιοκτήτη της εφαρμογής ,καθώς και ο εξυπηρετητής στον οποίο θα βρίσκεται εγκατεστημένη, θα πρέπει να πληροί κάποια κριτήρια τα οποία ανεβάζουν την ετήσια συνδρομή.

## **Βιβλιογραφία**

## Ελληνόγλωσση

- Αξζέλεο, . (2007). *Σσεδιαζμόρ Πεηςσημένων Ιζηοζελίδων: Μάπκεηινγκ και*  πωλήσεις προϊόντων και υπηρεσιών μέσω διαδικτύου. Αθήνα: Κλειδάριθμος.
- Βαδηξγηάλλεο, Μ. (2005). *Δξόπςξη γνώζηρ από βάζειρ δεδομένων.* Αζήλα: Τυπωθήτω.
- Εέξβα, Μ. (2000). *Μάπκεηινγκ ζηο διαδίκηςο.* Αζήλα: Anubis.
- Μαξθαηζέιαο, Μ., Ξαξράθνο, Κ.. *Μαθαίνεηε εύκολα Joomla 1.5.* Αζήλα: Ξαρχάκος.
- Οηθνλόκνπ, Η. (2009). *Σσεδιαζμόρ Ιζηοζελίδαρ: Θεωπία και Ππάξη.* Αζήλα: Nexus Publications SA.
- Derr, M., Symes, T. (2010). *Οπηικόρ Οδηγόρ ηος ελληνικού Joomla.* Μεηάθξαζε: Γκαγκάτσιου, Ε.. Αθήνα: Γκιούρδας Μ..
- > Milhollon, M. (2003). *Δημιουργία ιστοσελίδων*. Αθήνα: Κλειδάριθμος.
- Welling, L. (2005). *Ανάπηςξη Web Δθαπμογών με PHP και MySQL.* Αζήλα: Γκιούρδας Μ.
- > Willard, W. (2008). *Οδηγός της ΗΤΜL*. Αθήνα: Γκιούρδας Μ.

## **Ξενόγλωσση**

- Blakeley Silver, T. (2007). *Joomla Template Design.* Packt Publishing.
- Canavan, T. (2008). *Joomla Web Security.* Packt Publishing.
- Graf, H. (2008). *Building Websites with Joomla 1.5.* Packt Publishing.
- Holzner, S., Conner, N. (2009). *Joomla for Dummies.* Wiley Publishing.
- Rahmel, D. ( 2009). *Beginning Joomla.* United States: Apress.
- Rahmel, D. (2007). *Professional Joomla.* Wiley Publishing.
- Shreves, R. (2010). *Joomla Bible.* Wiley Publishing.

## **Ιστότοποι που χρησιμοποιήθηκαν**

- **<http://www.joomla.org/>**
- **<http://ordasoft.com/>**
- **<http://www.w3schools.com/html/default.asp>**
- **<http://www.artisteer.com/>**
- **<http://www.yolinux.com/TUTORIALS/LinuxTutorialWebSiteConfig.html/>**
- **<http://www.webdesignblog.gr/>**
- **<http://www.joomlamo.com/>**
- **[http://www.el.hotels.com](http://www.el.hotels.com/)**
- **[www.booking.com](http://www.booking.com/)**
- **[http://www.extensionsforjoomla.com/extensions-for-joomla/vik-booking](http://www.extensionsforjoomla.com/extensions-for-joomla/vik-booking-hotels-hostels-apartments-extensions_for_joomla.html)[hotels-hostels-apartments-extensions\\_for\\_joomla.html](http://www.extensionsforjoomla.com/extensions-for-joomla/vik-booking-hotels-hostels-apartments-extensions_for_joomla.html)**